# **User's Manual**

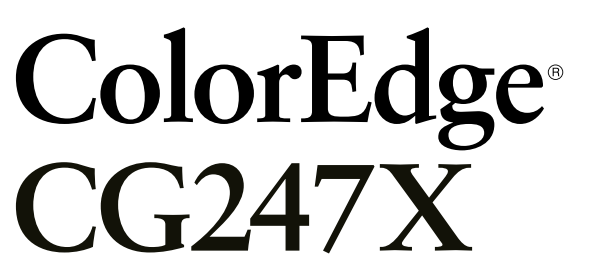

# **Color Management LCD Monitor**

### **Important**

**Please read PRECAUTIONS, this User's Manual, and the Setup Guide (separate volume) carefully to familiarize yourself with safe and effective usage.** 

- •**Please refer to the Setup Guide for basic information ranging from connection of the monitor to a PC to using the monitor.**
- **The latest User's Manual is available for download from our web site: <http://www.eizoglobal.com>**

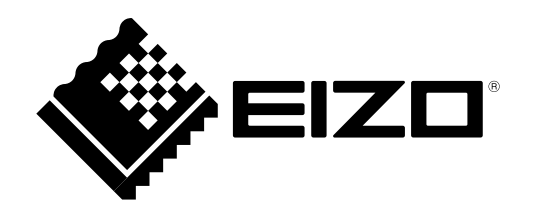

#### **Location of Caution Statement**

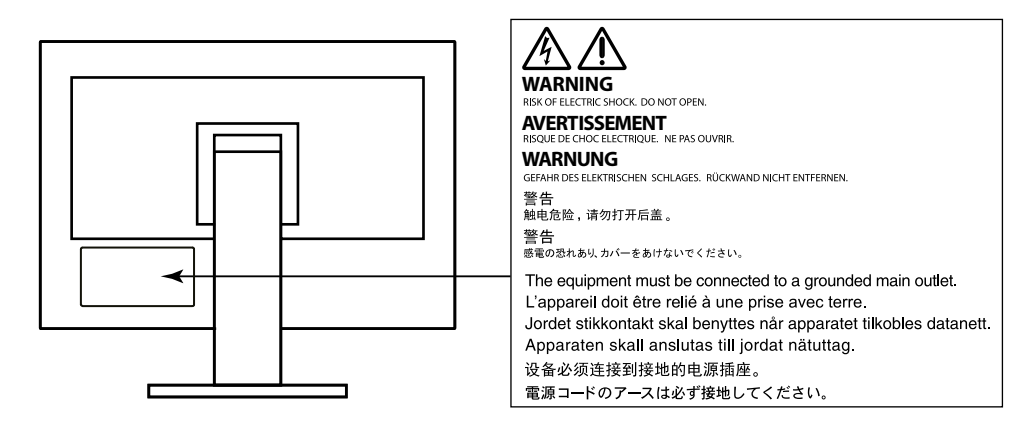

This product has been adjusted specifically for use in the region to which it was originally shipped. If operated outside this region, the product may not perform as stated in the specifications.

No part of this manual may be reproduced, stored in a retrieval system, or transmitted, in any form or by any means, electronic, mechanical, or otherwise, without the prior written permission of EIZO Corporation. EIZO Corporation is under no obligation to hold any submitted material or information confidential unless prior arrangements are made pursuant to EIZO Corporation's receipt of said information. Although every effort has been made to ensure that this manual provides up-to-date information, please note that EIZO monitor specifications are subject to change without notice.

# <span id="page-2-0"></span>**Notice for this monitor**

Aside from general purposes like creating documents and viewing multimedia content, this product is also suited to applications such as creating images and graphics, and digital photo processing, where accurate color reproduction is a priority.

This product has been adjusted specifically for use in the region to which it was originally shipped. If the product is used outside the region, it may not operate as specified in the specifications.

This product may not be covered by warranty for uses other than those described in this manual.

The specifications noted in this manual are only applicable when the following are used:

- Power cords provided with the product
- Signal cables specified by us

Only use optional products manufactured or specified by us with this product.

If you place this product on a lacquer-coated desk, the color may adhere to the bottom of the stand due to the composition of the rubber. Check the desk surface before use.

It takes about 3 minutes (under our measurement conditions) for the performance of electrical parts to stabilize. Please wait 3 minutes or more after the monitor power has been turned on, and then adjust the monitor. It is necessary to wait at least 30 minutes after turning on the power, in order to obtain correct measurement results.

Monitors should be set to a lower brightness to reduce changes in luminosity caused by long-term use and maintain a stable display.

When the screen image is changed after displaying the same image for extended periods of time, an afterimage may appear. Use the screen saver or power save function to avoid displaying the same image for extended periods of time.

If the monitor displays continuously over a long period of time, dark smudges or burn-in may appear. To maximize the life of the monitor, we recommend the monitor be turned off periodically.

Periodic cleaning is recommended to keep the monitor looking new and to prolong its operation lifetime (refer to ["Cleaning" \(page 4\)](#page-3-0)).

The LCD panel is manufactured using high-precision technology. Although, missing pixels or lit pixels may appear on the LCD panel, this is not a malfunction. Percentage of effective dots: 99.9994% or higher.

The backlight of the LCD panel has a fixed lifetime. When the screen becomes dark or begins to flicker, please contact your local EIZO representative.

Do not press on the panel or edge of the frame strongly, as this may result in display malfunctions, such as interference patterns, etc. If pressure is continually applied to the panel, it may deteriorate or damage your panel. (If the pressure marks remain on the panel, leave the monitor with a black or white screen. The symptom may disappear.)

Do not scratch or press on the panel with any sharp objects, as this may result in damage to the panel. Do not attempt to brush with tissues as this may scratch the panel.

<span id="page-3-1"></span>When the monitor is cold and brought into a room or the room temperature goes up quickly, dew condensation may occur on the interior and exterior surfaces of the monitor. In that case, do not turn the monitor on. Instead wait until the dew condensation disappears, otherwise it may cause some damage to the monitor.

# <span id="page-3-0"></span>**Cleaning**

#### **Attention**

- Chemicals such as alcohol and antiseptic solution may cause gloss variation, tarnishing, and fading of the cabinet or panel, and also quality deterioration of the image.
- Never use any thinner, benzene, wax, and abrasive cleaner, which may damage the cabinet or panel.

The stains on the cabinet and panel surface can be removed by using the provided ScreenCleaner.

# **To use the monitor comfortably**

- An excessively dark or bright screen may affect your eyes. Adjust the brightness of the monitor according to the environmental conditions.
- Staring at the monitor for a long time tires your eyes. Take a 10-minute rest every hour.

# **Contents**

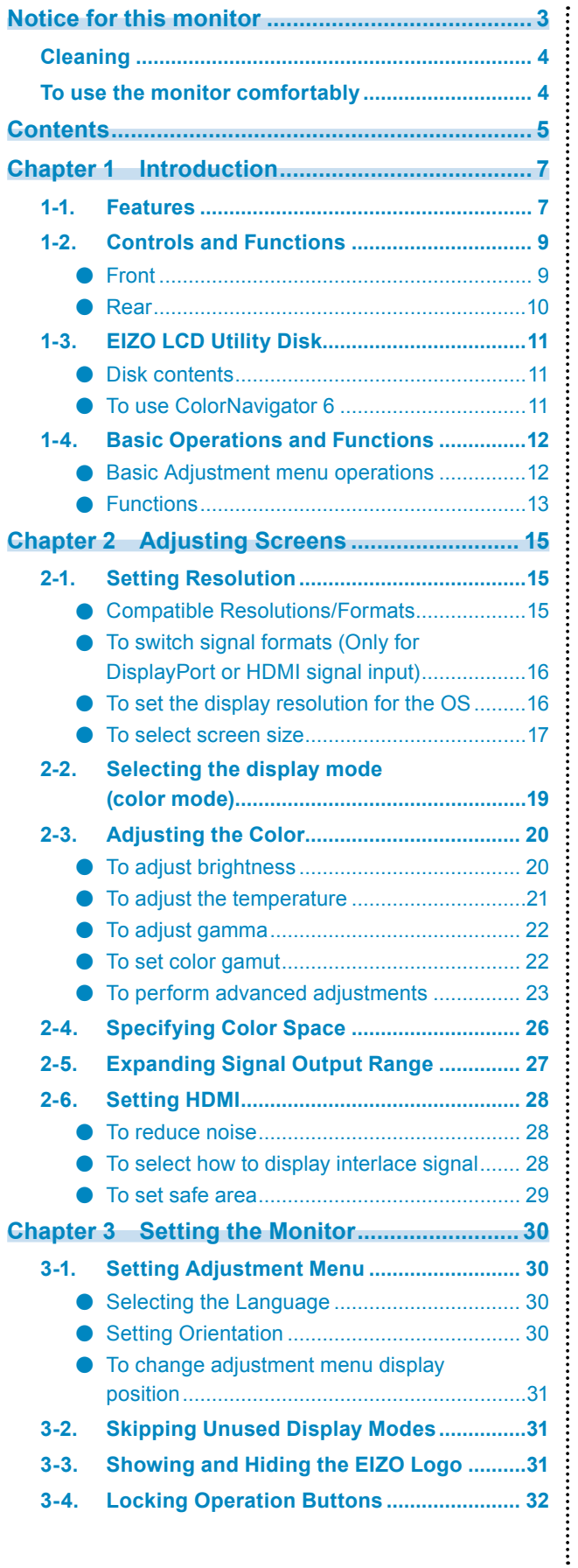

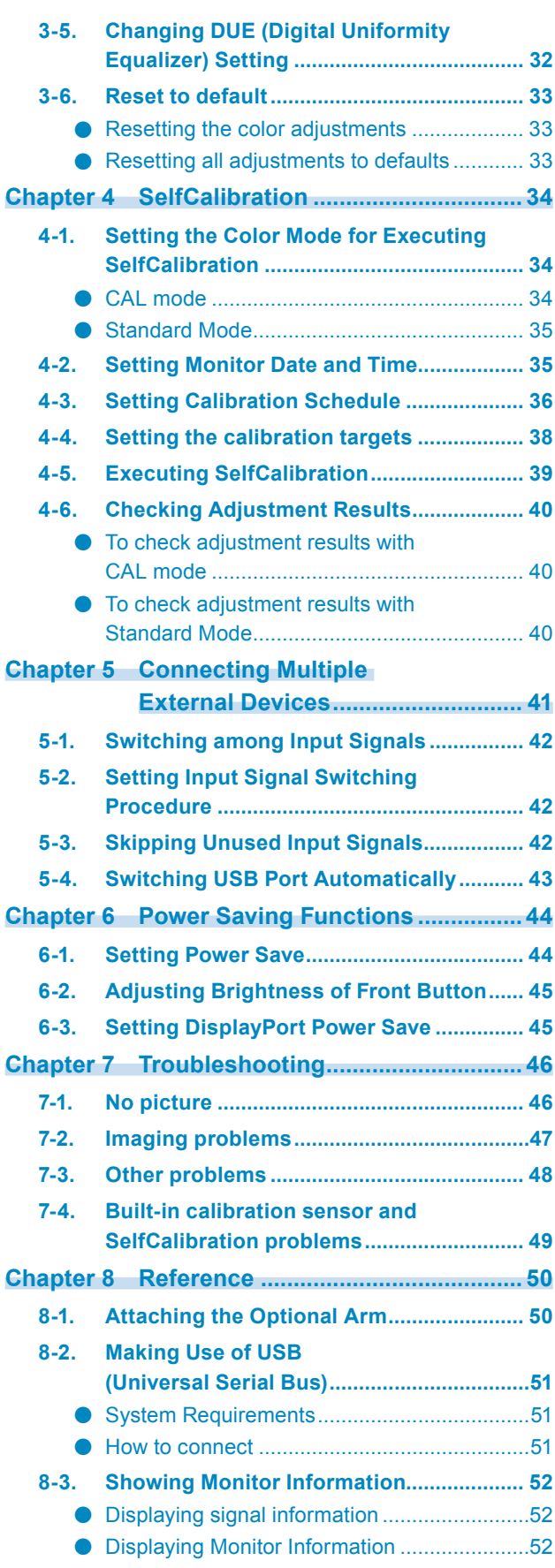

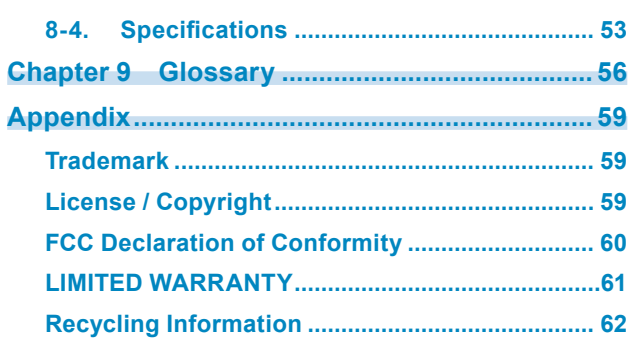

 $\cdots$ 

# **Chapter 1 Introduction**

# **1-1. Features**

- 24.1″ widescreen
- Wide color gamut (Adobe® RGB coverage: 99%)
- Achieves contrast ratio of 1500:1\*1 A high contrast ratio allows for display of crisper black with reduced whiteness. \*1 Standard value. When "DUE Priority" is set to "Brightness"
- Supports a resolution of 1920 × 1200
- IPS panel with 178˚ wide viewing angle in landscape and portrait mode.
- Frame synchronization mode supported (23.75–30.5 Hz, 47.5–61.0 Hz)
- 3 signal input terminals (DVI-D × 1, HDMI × 1, DisplayPort × 1)
	- DisplayPort (supports 8 bit and 10 bit)<sup>\*1</sup>
	- HDMI (supports 8 bit, 10 bit, and 12 bit)<sup> $*1, *2$ </sup> Can handle PC signals in HDMI input
	- \*1 Audio is not supported.
	- \*2 The maximum screen display is 10 bits.
- Color mode function

Reproduces a color temperature, gamma, and gamut compliant with the following standards.

- Broadcasting standards "EBU/REC709/SMPTE-C"
- Digital cinema standard "DCI"
- Adobe® RGB / sRGB

See ["2-2. Selecting the display mode \(color mode\)" \(page 19\)](#page-18-1)

- An Adjustment Certificate, which describes the factory measurement results of the grayscale and uniformity characteristics is attached for each monitor.
- This product is equipped with a built-in calibration sensor, and supports SelfCalibration in which the monitor executes calibration independently. See ["Chapter 4 SelfCalibration" \(page 34\)](Seite: 35)
- The provided Color Management Software "ColorNavigator 6" enables you to calibrate monitor characteristics and generate color profiles See "1-3. EIZO LCD Utility Disk" (page 11)
- Monitor hood is included Includes a monitor hood that can effectively shield the monitor from the reflection of external lighting, such as the reflected glare of a fluorescent light.
- Displays HDCP (High Bandwidth Digital Protection) protected content.

# **Attention**

#### **Be careful of the following points when using the built-in calibration sensor.**

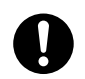

**Do not touch the built-in calibration sensor.**

It may reduce the measurement accuracy of the built-in calibration sensor, or result in injury or equipment damage.

#### **Attention**

- A high temperature or high humidity environment may affect the measurement accuracy of the built-in calibration sensor. We suggest storing and using the monitor under the following conditions.
	- Temperature 30 ºC or less
	- Humidity 70% or less
	- Avoid storing or using the sensor where it may be exposed to direct sunlight.
- Since the measurement result for the built-in sensor may be affected, ensure that the level of ambient light
- that enters the receiver part of the built-in sensor does not change significantly during measuring.
	- The use of a monitor hood is recommended.
	- While measuring, do not bring your face or any objects close to the monitor, do not look into the sensor.
	- Set the monitor in the environment so that external light does not enter the sensor directly.

# **1-2. Controls and Functions**

## **●Front**

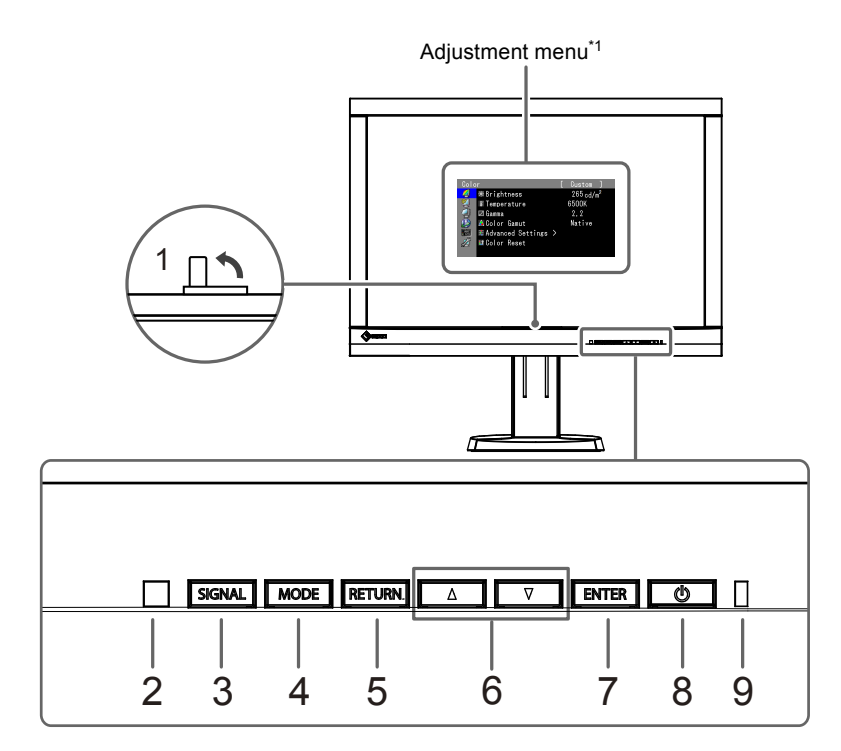

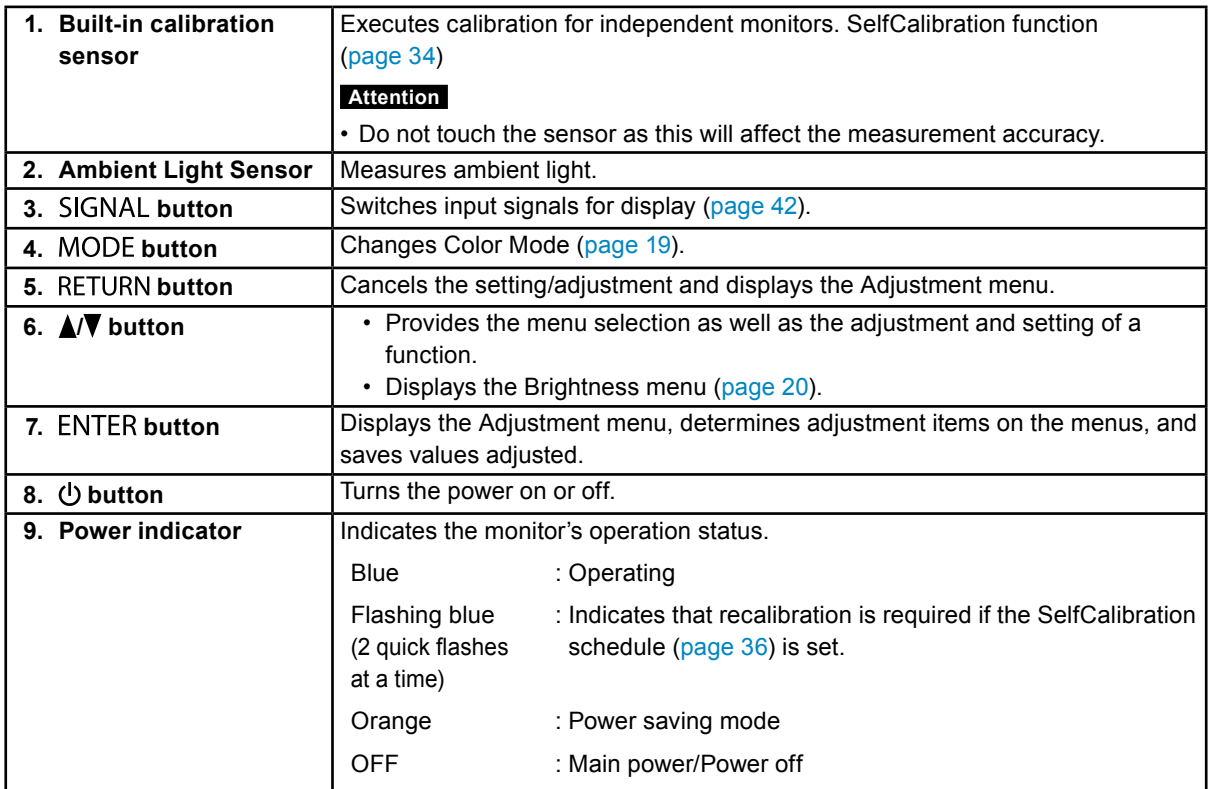

\*1 See "1-4. Basic Operations and Functions" (page 12) for instructions on how to use.

 $-0.00000$ 

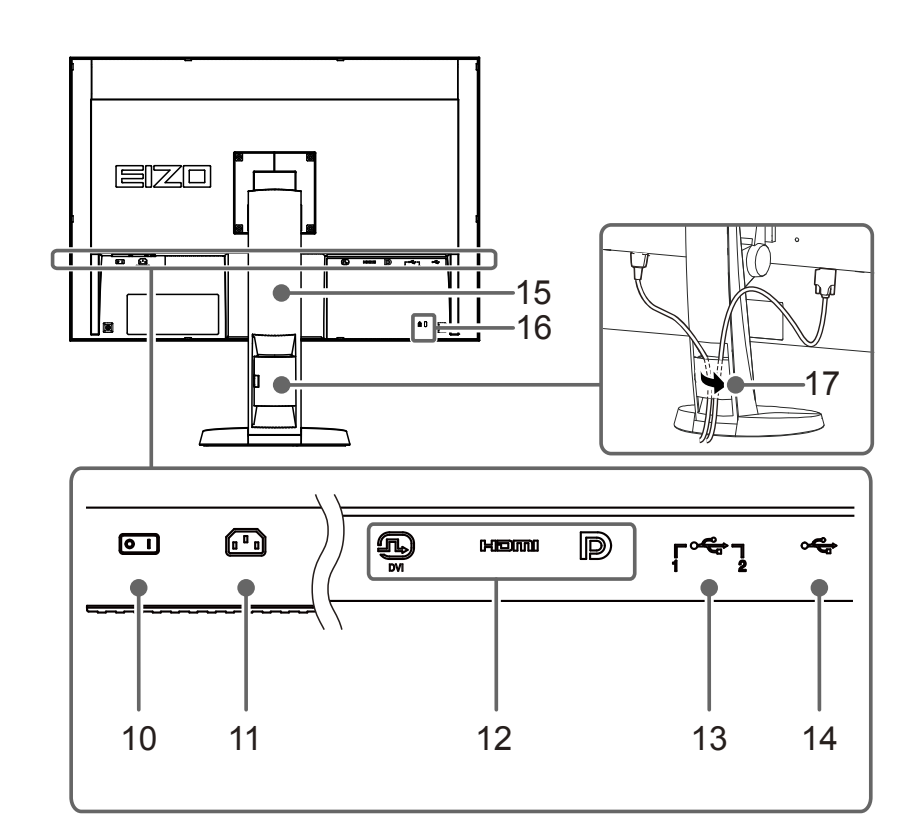

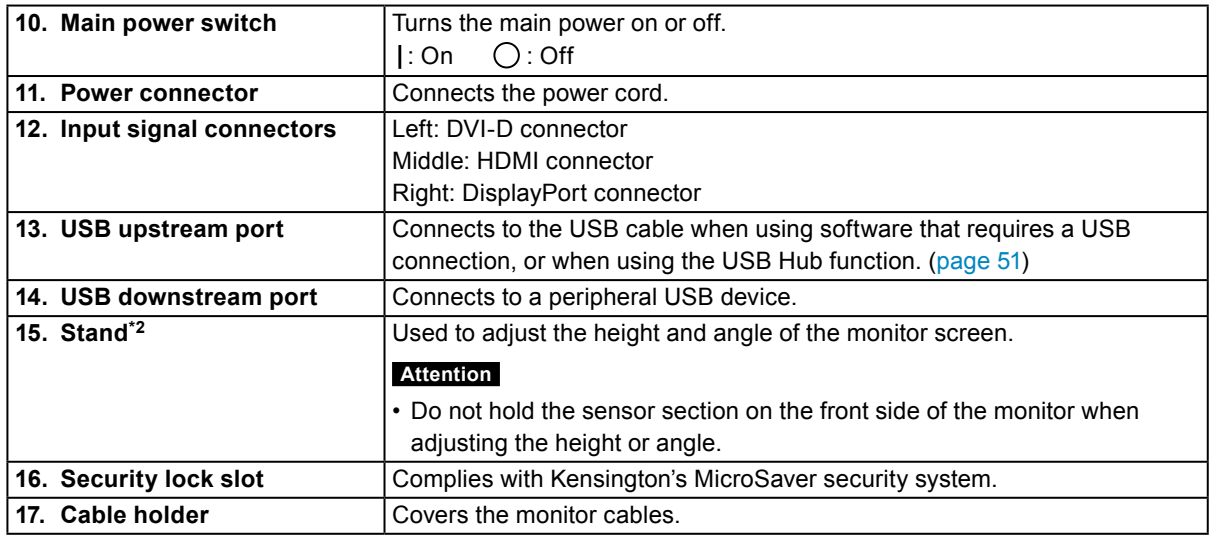

\*2 An optional arm (or an optional stand) can be attached by removing the stand section (see "1-4. Basic Operations and Functions" (page 12)).

# <span id="page-10-0"></span>**1-3. EIZO LCD Utility Disk**

An "EIZO LCD Utility Disk" (CD-ROM) is supplied with this product. The disk contents are shown below:

### **●Disk contents**

The disk includes application software programs for calibration, and the User's Manual. Refer to "Readme.txt" or the "read me" file on the disk for software startup procedures or file reference procedures.

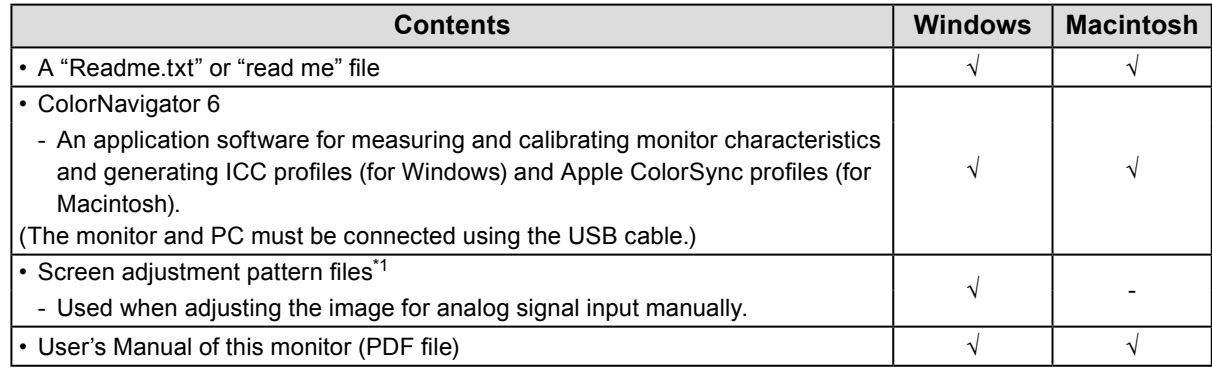

\*1 This monitor does not support analog signal input, so these files are not used.

**●To use ColorNavigator 6**

Refer to the User's Manual on the CD-ROM disk for details on how to install and use the software. When using this software, you will need to connect a PC to the monitor with the supplied USB cable. For details of the USB cable connection, see ["8-2. Making Use of USB \(Universal Serial Bus\)" \(page 51\)](#page-50-0).

# <span id="page-11-0"></span>**1-4. Basic Operations and Functions**

### **●Basic Adjustment menu operations**

### **1. Displaying Adjustment Menu**

1. Press any button (except  $\psi$ ).

A guide indicating the button functions is displayed.

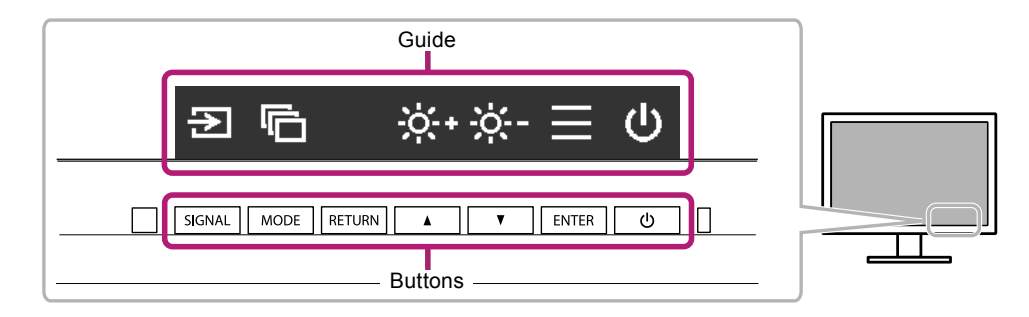

2. Press ENTER. The Adjustment menu appears.

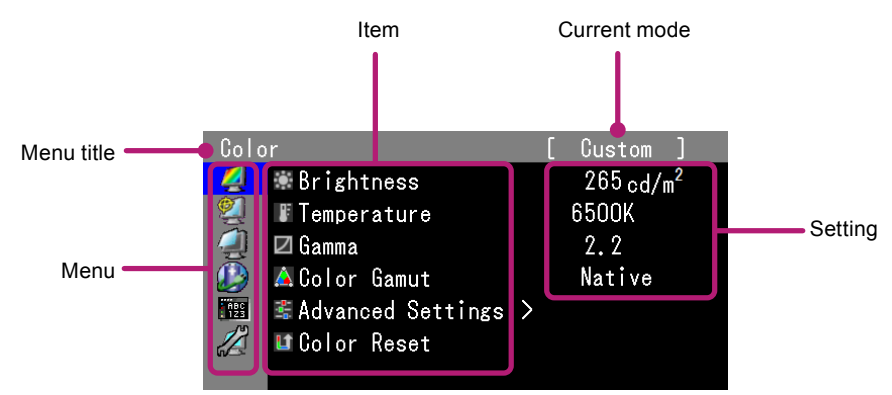

### **2. Adjusting/setting**

1. Using  $\triangle$ / $\nabla$ , select the menu you want to adjust/set and press ENTER.

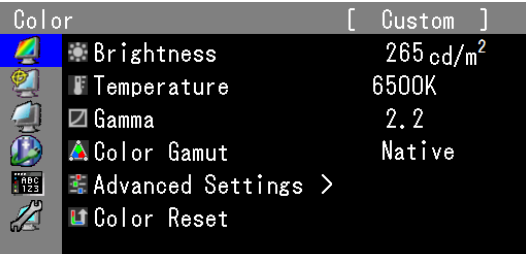

2. Using  $\sqrt{\mathbf{V}}$ , select the item you want to adjust/set and press ENTER.

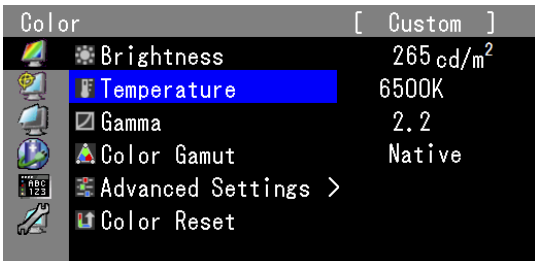

<span id="page-12-0"></span>3. Using  $\triangle$ / $\nabla$ , adjust/set the selected item and press ENTER.

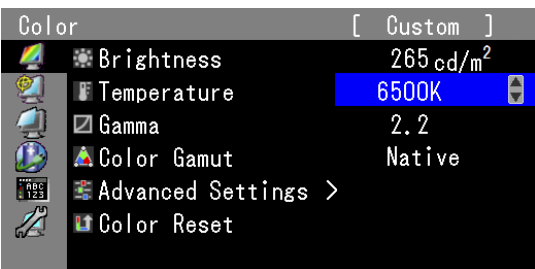

### **3. Exiting**

1. Press RETURN a few times to exit the Adjustment menu.

### **●Functions**

The following table shows the menus for adjustment and setting items of each menu.

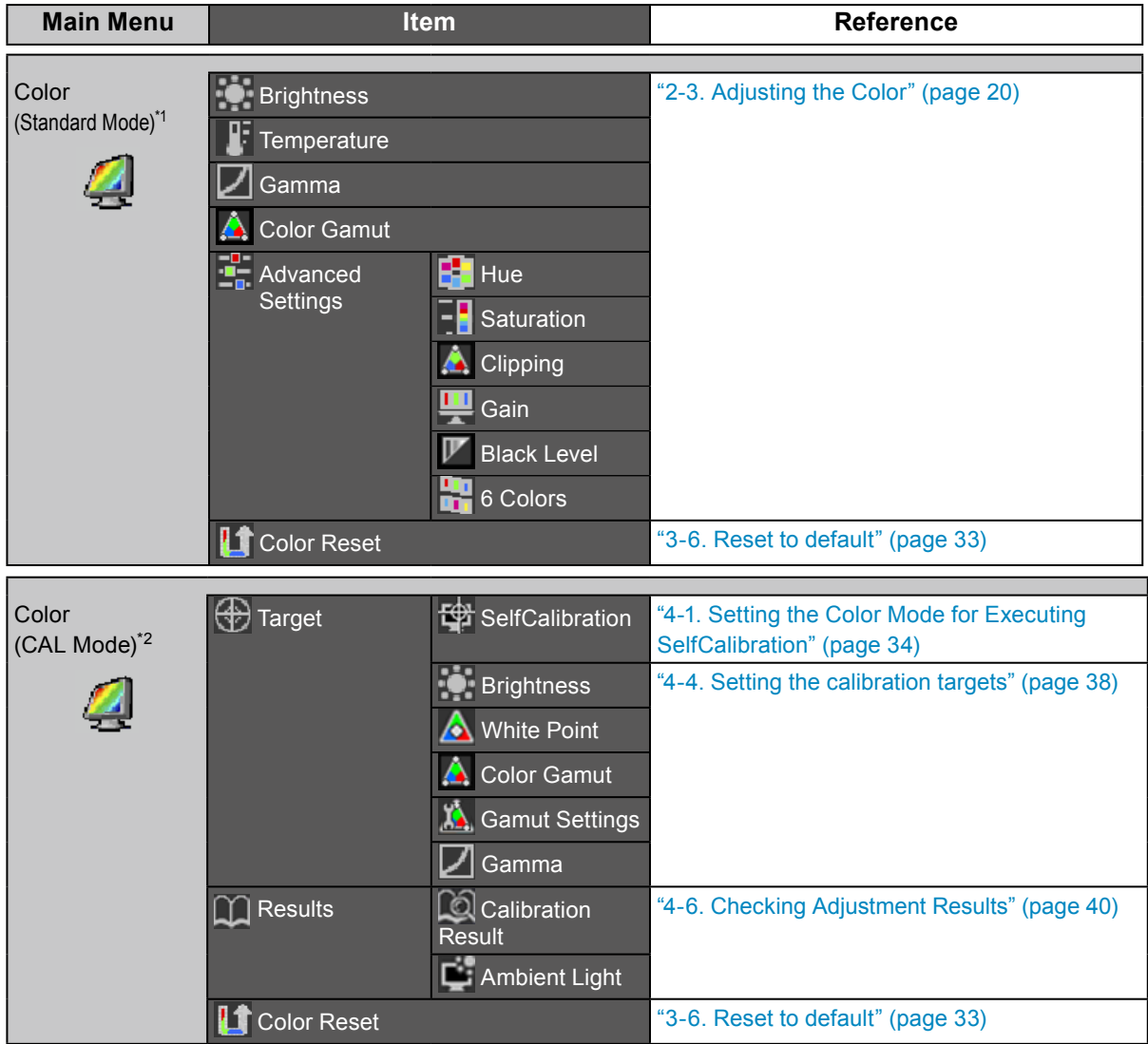

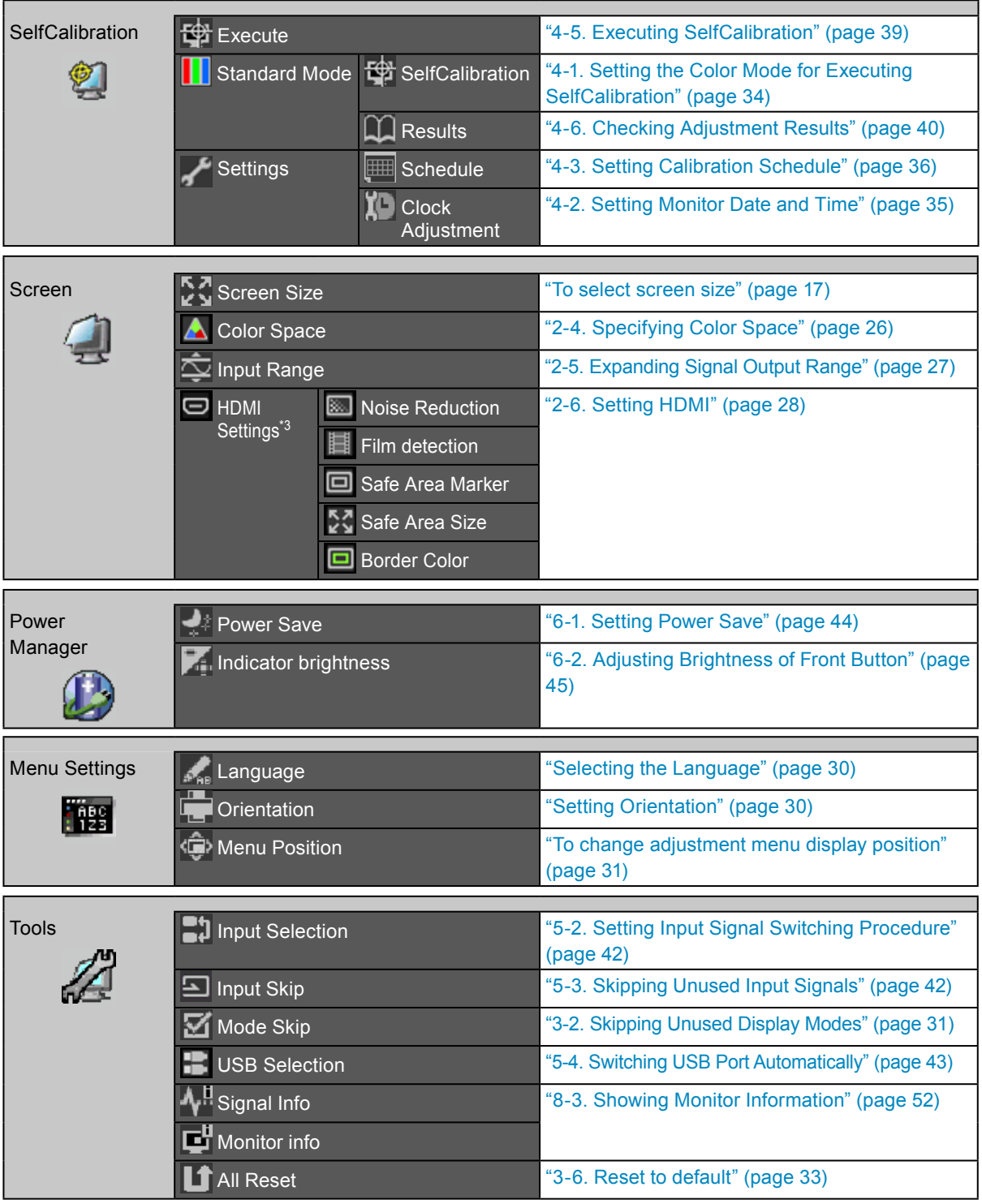

\*1 Functions available for adjustment and setting in Standard Mode ([page 19\)](#page-18-1) are displayed.

\*2 Functions available for adjustment and setting in CAL Mode are displayed.

\*3 This function is available with HDMI signal input.

# <span id="page-14-0"></span>**Chapter 2 Adjusting Screens**

# **2-1. Setting Resolution**

### **●Compatible Resolutions/Formats**

The monitor supports the following resolutions.

#### **When using PC signal input (DVI-D, DisplayPort, HDMI: PC)**

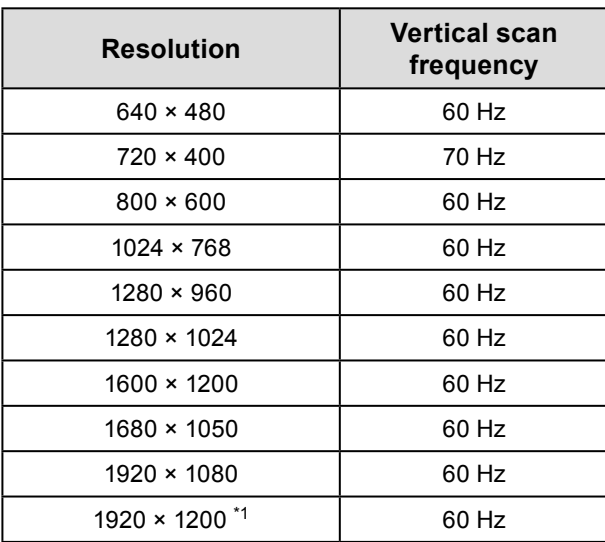

\*1 Recommended resolution

#### **When using Video signal input**

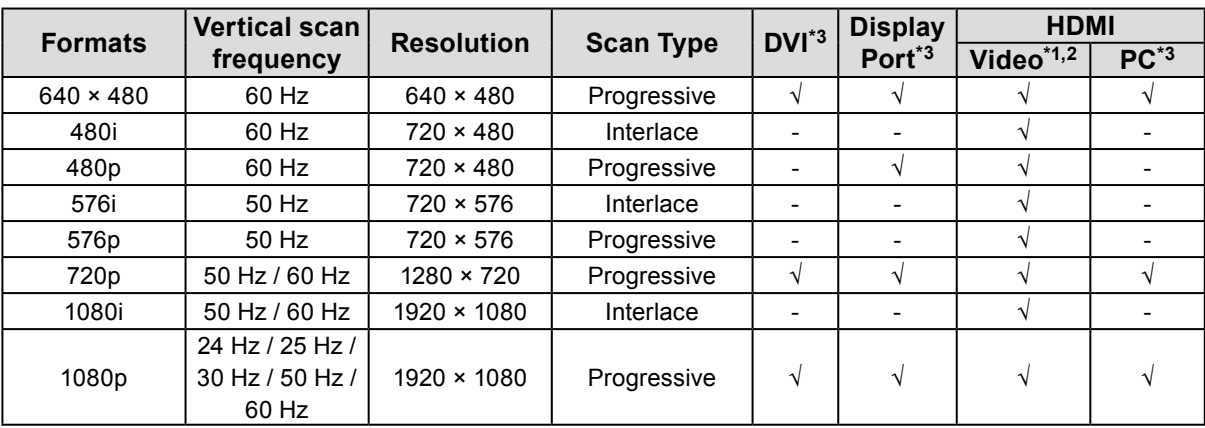

\*1 YUV data input is supported.

\*2 To display video signals by HDMI signal input, you must change the monitor settings beforehand (see "To switch signal formats (Only for DisplayPort or HDMI signal input)" (page 16)).

\*3 The output device must be defined. Refer to the User's Manual of the output device for further details.

### <span id="page-15-0"></span>**●To switch signal formats (Only for DisplayPort or HDMI signal input)**

The monitor's displayable resolution can be changed. To display video signals when using HDMI signal input, set to "Video".

#### **Setting Range**

- DisplayPort: "RGB" / "RGB/YUV"
- HDMI: "Video" / "PC"

#### **Procedure**

- 1. Press (<sup>I</sup>) to turn off the monitor.
- 2. Holding MODE down, press  $\bigcirc$  for at least two seconds to turn on the monitor. The "Optional Settings" menu appears.
- 3. Choose "Signal Selection" from "Optional Settings", and press ENTER.
- 4. Choose the input signal to set with  $\blacktriangle$  or  $\nabla$ , and press ENTER.
- 5. Select "Signal Format" with the selected input signal and press ENTER.
- 6. Switch the signal format with  $\triangle$  or  $\nabla$ .
- 7. Select "Finish" with  $\triangle$  or  $\nabla$ .
- 8. Press ENTER.

### **●To set the display resolution for the OS**

When you connect the monitor to the PC and find that the resolution is improper, or when you want to change the resolution, follow the procedure below.

#### **Windows 10**

- 1. Right-click the mouse anywhere on the desktop except on icons.
- 2. From the displayed menu, click "Display settings".
- 3. In the "Customize Display" dialog box, click "Advanced Settings".
- 4. Select the monitor, and select the resolution from the "Resolution" pull-down menu.
- 5. Click "Apply".
- 6. When a confirmation dialog box appears, click "Keep changes".

#### **Windows 8.1 / Windows 7**

- 1. For Windows 8.1, click the "Desktop" tile on the Start Screen to display the desktop.
- 2. Right-click anywhere on the desktop except for on icons.
- 3. From the displayed menu, click "Screen resolution".
- 4. Select a monitor, then choose a resolution from the "Resolution" pull-down menu.
- 5. Click "OK".
- 6. When a confirmation dialog box is displayed, click "Keep changes".

**Note**

<sup>•</sup> If you want to change the size of displayed characters and other items, select "Display" from Control Panel and change the zoom percentage.

#### <span id="page-16-0"></span>**OS X Mountain Lion (10.8) or later**

- 1. Select "System Preferences" from the Apple menu.
- 2. When the "System Preferences" dialog box is displayed, click "Displays". (For OS X Mountain Lion (10.8), click "Displays" for "Hardware".)
- 3. In the displayed dialog box, select the "Display" tab and select "Change" in the "Resolutions" field.
- 4. Select the desired resolution from the list of possible resolution settings. If the desired resolution is not displayed in the list, hold down the Option key and select "Change".
- 5. Your selection will be reflected immediately.When you are satisfied with the selected resolution, close the window.

#### **Mac OS X 10.7**

- 1. Select "System Preferences" from the Apple menu.
- 2. When the "System Preferences" dialog box is displayed, click "Displays" for "Hardware".
- 3. In the displayed dialog box, select the "Display" tab and select the resolution in the "Resolutions" field.
- 4. Your selection will be reflected immediately.When you are satisfied with the selected resolution, close the window.

### **●To select screen size**

The image with the resolution other than the recommended resolution is displayed in full screen automatically. You can change the screen size by using the "Screen Size" function from "Screen".

#### **When using PC signal input**

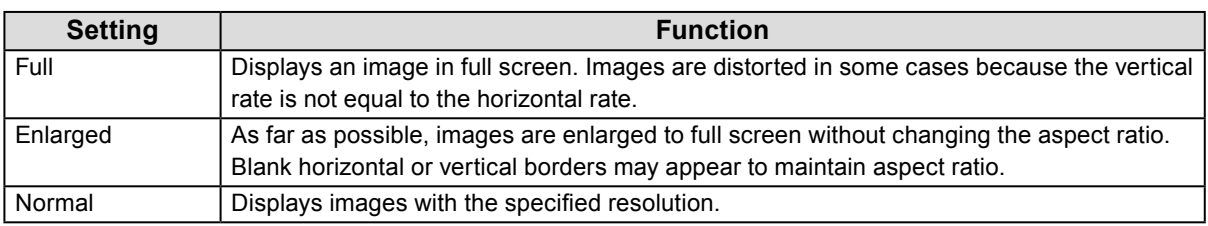

#### Example: Image size 1280 × 1024

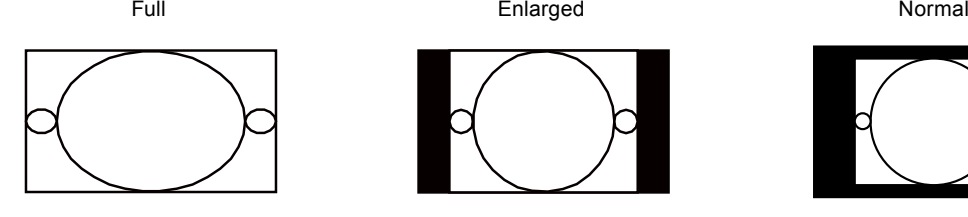

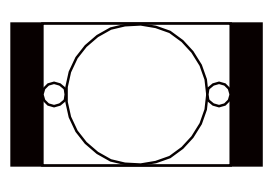

1920 × 1200 1500 × 1200 1280 × 1024

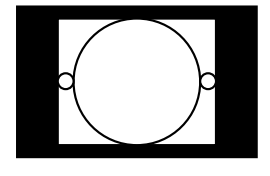

#### **Procedure**

- 1. Choose "Screen" from the Adjustment menu, and press ENTER.
- 2. Choose "Screen Size" from "Screen", and press ENTER.
- 3. Select "Full", "Enlarged", or "Normal" with  $\triangle$  or  $\nabla$ .
- 4. Press ENTER after completing the setting.

#### **When using video signal input**

#### **● When displaying HD signals (720p, 1080i, 1080p)**

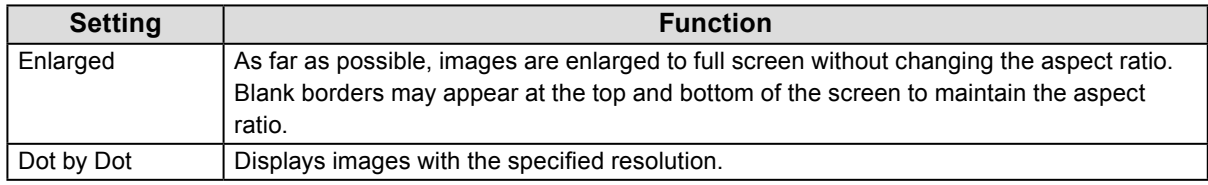

Example: 720p

Enlarged Dot by Dot

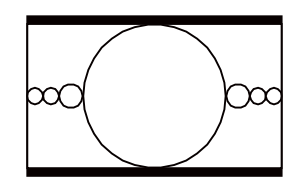

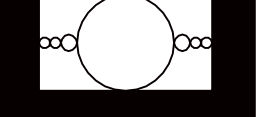

#### **Procedure**

- 1. Choose "Screen" from the Adjustment menu, and press ENTER.
- 2. Choose "Screen Size" from "Screen", and press ENTER.
- 3. Select "Enlarged", or "Dot by Dot" with  $\nabla$  or  $\blacktriangle$ .
- 4. Press ENTER after completing the setting.

#### **● When displaying SD signals (640 × 480, 480i, 480p, 576i, 576p)**

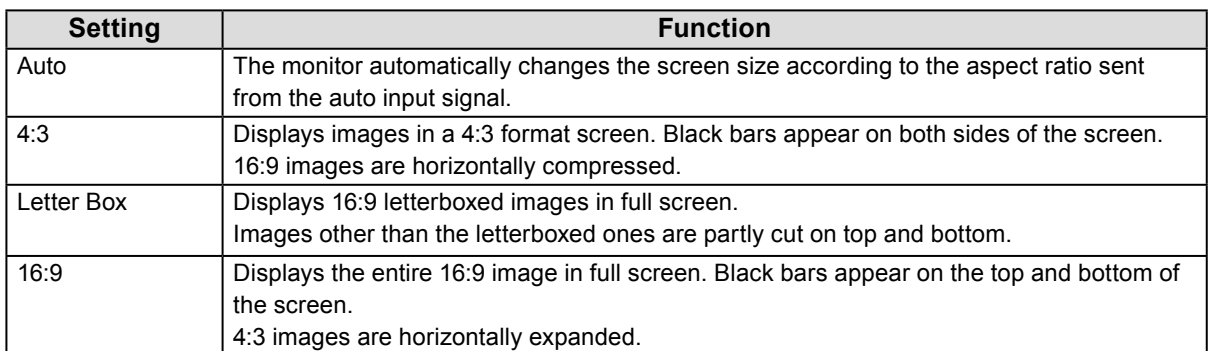

#### Example: 480i/480p (16:9)

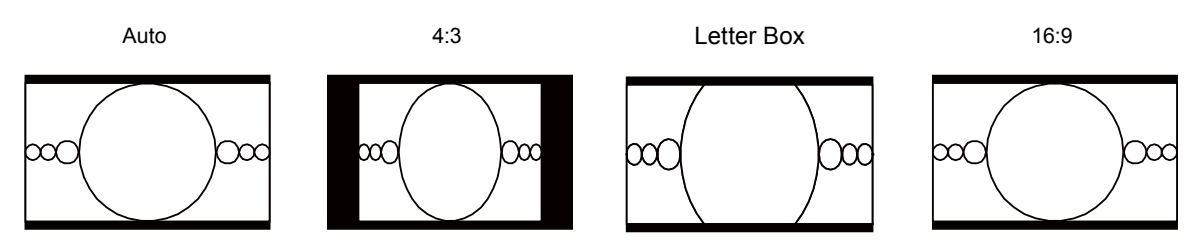

#### **Procedure**

- 1. Choose "Screen" from the Adjustment menu, and press ENTER.
- 2. Choose "Screen Size" from "Screen", and press ENTER.
- 3. Select "Auto", "4:3", "Letter Box", or "16:9" with  $\blacktriangle$  or  $\nabla$ .
- 4. Press ENTER after completing the setting.

# <span id="page-18-0"></span>**2-2. Selecting the display mode (color mode)**

<span id="page-18-1"></span>This function allows easy selection of a desired mode according to monitor application.

#### **● Display Modes**

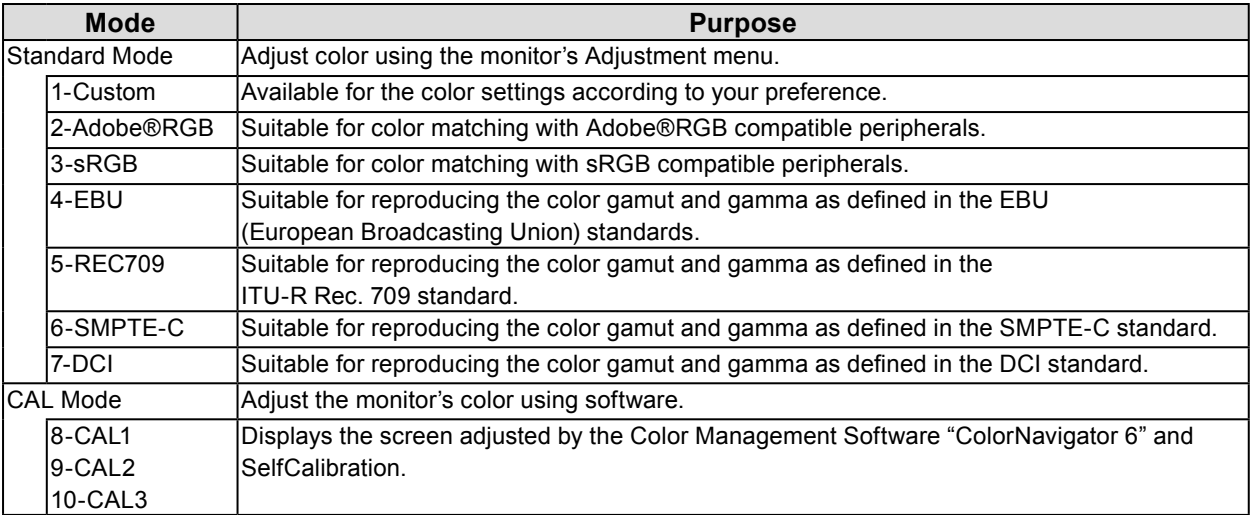

#### **Attention**

• Avoid adjusting the screen or color while using ColorNavigator 6.

#### **Procedure**

- 1. Press any button (except  $\psi$ ).
	- The guide is displayed.
- 2. Press MODE.

The mode menu appears at the bottom left of the screen.

Example

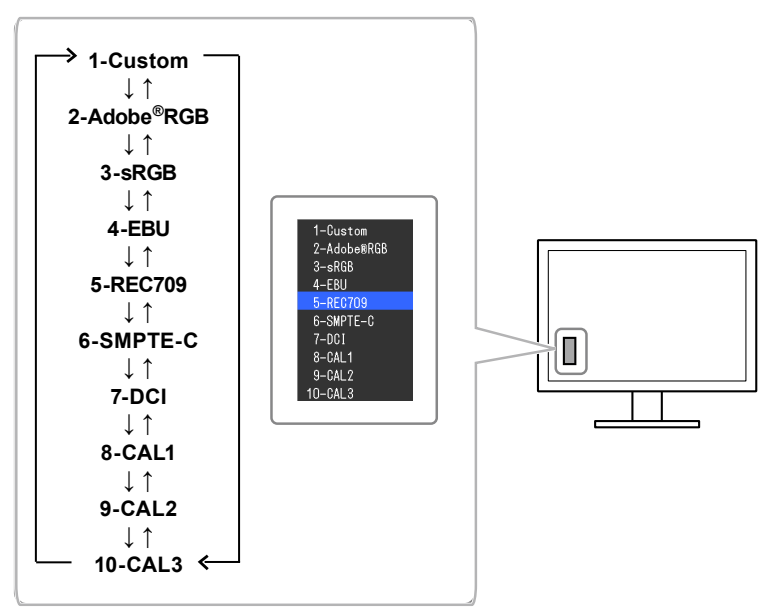

3. The mode among the list is highlighted in turn each time MODE is pressed. You can switch the mode with  $\blacktriangle$  or  $\nabla$  while the mode menu is displayed.

#### <span id="page-19-0"></span>**Note**

- The Adjustment menu and the Mode menu cannot be displayed at the same time.
- You can disable a specific mode to be selected. For more information, see ["3-2. Skipping Unused Display](#page-30-2)  [Modes" \(page 31\)](#page-30-2).
- The adjustment result of ColorNavigator 6 is reflected in each of the following modes, depending on the connector used for connecting the monitor and PC.
	- CAL1: DVI
	- CAL2: DisplayPort
	- CAL3: HDMI

# **2-3. Adjusting the Color**

When displaying in Standard Mode, the "Color" menu of the Adjustment menu allows you to set and save independent color adjustments for each mode.

#### **Attention**

- It takes about 3 minutes (under our measurement conditions) for the performance of electrical parts to stabilize. Please wait 3 minutes or more after the monitor has been turned on before adjusting the monitor.
- The same image may be seen in different colors on multiple monitors due to their monitor-specific characteristics. Make fine color adjustment visually when matching colors on multiple monitors.

**Note**

• Use the adjustment criteria shown in "cd/m<sup>2</sup>", "K" and "%" as a guide.

### **●To adjust brightness**

The screen brightness is adjusted by changing the brightness of the backlight (light source from the LCD back panel).

#### **Setting Range**

40 cd/ $m^2$  to 400 cd/ $m^2$ 

#### **Procedure**

- 1. Press any button (except  $\psi$ ). The guide is displayed.
- 2. Press  $\triangle$  or  $\nabla$ .

The Brightness menu appears.

- 3. Use  $\triangle$  or  $\nabla$  for adjustment.
- 4. Press ENTER after completing the setting.

#### **Attention**

• If the entered value cannot be set, the value will appear in magenta. In such a case, change the value.

**Note**

• Alternatively, you can use "Brightness" under "Color" in the Adjustment menu to adjust it.

### <span id="page-20-0"></span>**●To adjust the temperature**

The color temperature can be adjusted.

The color temperature is used to express the hue of "white" and/or "black" by a numerical value. The value is expressed in "K" (Kelvin).

The screen becomes reddish at a low color temperature, and bluish at a high color temperature, like the temperature of a flame. The gain preset values are set for each color temperature setting value.

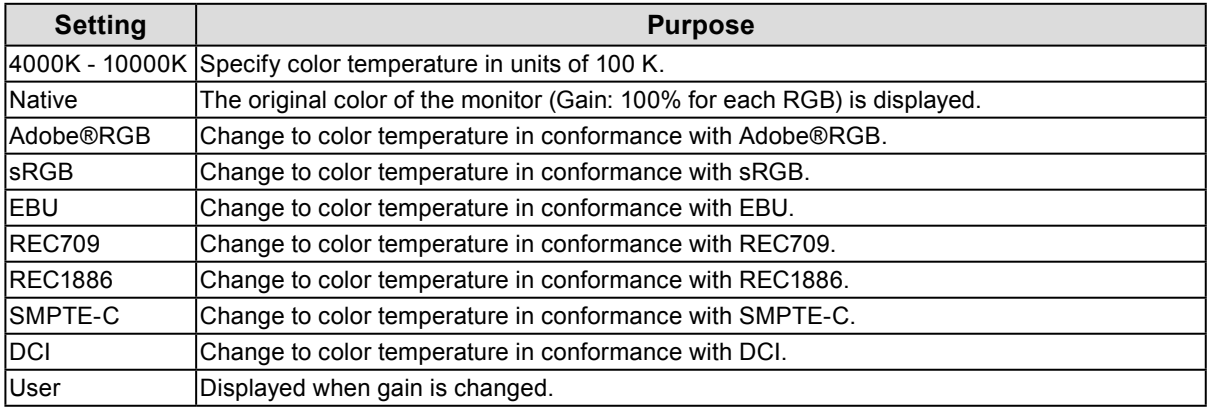

#### **Procedure**

- 1. Choose "Color" from the Adjustment menu, and press ENTER.
- 2. Choose "Temperature" from "Color", and press ENTER.
- 3. Use  $\triangle$  or  $\nabla$  for adjustment.
- 4. Press ENTER after completing the setting.

#### **Note**

• "Gain" allows you to perform more advanced adjustment (see "Adjusting Gain" (page 25)).

### <span id="page-21-0"></span>**●To adjust gamma**

Gamma can be adjusted. The brightness of the monitor varies depending on the input signal, however, the variation rate is not simply proportional to the input signal. The control performed to keep the balance between the input signal and the brightness of the monitor is called "Gamma correction".

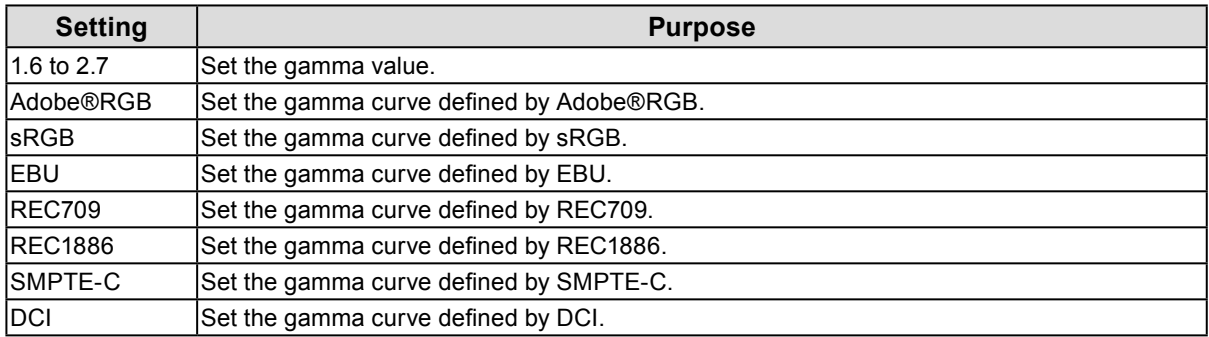

#### **Procedure**

- 1. Choose "Color" from the Adjustment menu, and press ENTER.
- 2. Choose "Gamma" from "Color", and press ENTER.
- 3. Use  $\triangle$  or  $\nabla$  for adjustment.
- 4. Press ENTER after completing the setting.

#### **Note**

- The gamma curve can be adjusted to L\* by using SelfCalibration or ColorNavigator 6. For details, see ["4-4. Setting the calibration targets" \(page 38\)](#page-37-1) or the ColorNavigator 6 User's Manual (stored on the CD-ROM).
- L\* is a gamma curve defined in CIE1976 that is perceptually uniform.

### **●To set color gamut**

Set the color reproduction area (color gamut). "Color gamut" is the range of colors that devices such as monitors, digital cameras and printers can express. Various standards are defined.

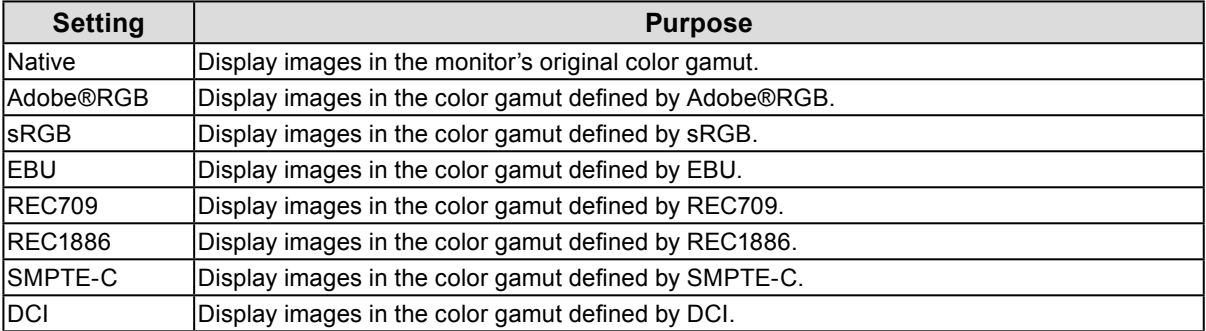

#### **Procedure**

- 1. Choose "Color" from the Adjustment menu, and press ENTER.
- 2. Choose "Color Gamut" from "Color", and press ENTER.
- 3. Use  $\triangle$  or  $\nabla$  for adjustment.
- 4. Press ENTER after completing the setting.

#### **Note**

<sup>•</sup> The method of displaying colors outside the monitor's displayable range within the defined color gamut can be set. For details, see "To set clipping" (page 24).

### <span id="page-22-0"></span>**●To perform advanced adjustments**

Make further advanced color adjustments.

#### **To adjust hue**

The hue can be adjusted.

#### **Setting Range**

-100 to 100

#### **Procedure**

- 1. Choose "Color" from the Adjustment menu, and press ENTER.
- 2. Choose "Advanced Settings" from "Color", and press ENTER.
- 3. Choose "Hue", and press ENTER.
- 4. Use  $\triangle$  or  $\nabla$  for adjustment.
- 5. Press ENTER after completing the setting.

#### **Attention**

• After this adjustment, some color gradations may not be displayed.

### **Adjusting Saturation**

The color saturation can be adjusted.

#### **Setting Range**

-100 to 100

#### **Procedure**

- 1. Choose "Color" from the Adjustment menu, and press ENTER.
- 2. Choose "Advanced Settings" from "Color", and press ENTER.
- 3. Choose "Saturation", and press ENTER.
- 4. Use  $\triangle$  or  $\nabla$  for adjustment.
- 5. Press ENTER after completing the setting.

#### **Attention**

• After this adjustment, some color gradations may not be displayed.

**Note**

• The minimum value (-100) changes the screen to monochrome.

#### **To set clipping**

The method of displaying colors outside the monitor's displayable range within the color gamut set under "To set color gamut" (page 22) can be set.

#### **Procedure**

- 1. Choose "Color" from the Adjustment menu, and press ENTER.
- 2. Choose "Advanced Settings" from "Color", and press ENTER.
- 3. Choose "Clipping", and press ENTER.
- 4. Select "On" or "Off" with  $\blacktriangle$  or  $\nabla$ .

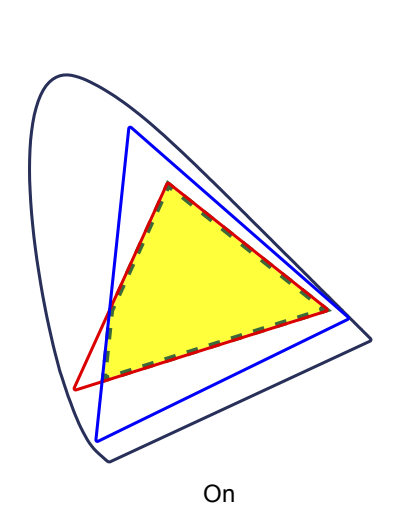

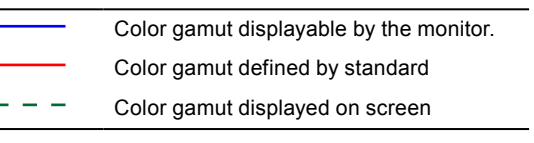

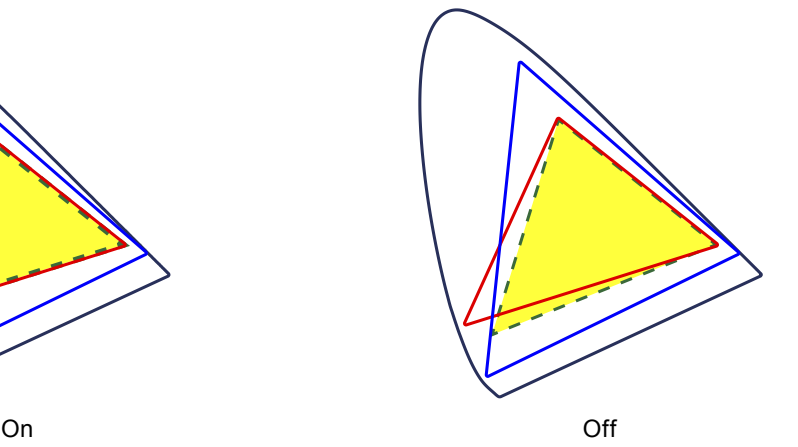

The range of colors that are displayable on the monitor will be accurately displayed in accordance with the standard. Colors outside the displayable range will be saturated.

Displays colors with priority on the color gradation rather than the color accuracy. The vertices of the color gamut defined in the standard move to a range that can be displayed by the monitor. This allows the closest colors displayable by the monitor to be displayed.

#### **Attention**

• This is a conceptual diagram, and does not display the actual color gamut of the monitor.

5. Press ENTER to exit.

#### **Attention**

• This setting will be disabled if "Native" is selected at "To set color gamut" (page 22).

#### **Adjusting Gain**

The brightness of each color component red, green, and blue is called Gain. You can change the hue of "white" by adjusting gain.

#### **Setting Range**

0% to 100%

#### **Procedure**

- 1. Choose "Color" from the Adjustment menu, and press ENTER.
- 2. Choose "Advanced Settings" from "Color", and press ENTER.
- 3. Choose "Gain", and press ENTER.
- 4. Choose the color for adjustment from "Red", "Green", and "Blue", and press ENTER.
- 5. Use  $\triangle$  or  $\nabla$  for adjustment.
- 6. Press ENTER after completing the setting.

#### **Attention**

• After this adjustment, some color gradations may not be displayed.

#### **Note**

- The "Temperature" setting invalidates this setting.
- The value of gain changes with that of color temperature.
- When gain is changed, the color temperature is changed to "User".

#### **To adjust the brightness and color of black**

You can adjust the brightness and chromaticity of black by adjusting the black level of red, green, and blue respectively. Please use a black test pattern or background for adjustment of the black level.

#### **Adjustable Range**

0% to 100%

#### **Procedure**

- 1. Choose "Color" from the Adjustment menu, and press ENTER.
- 2. Choose "Advanced Settings" from "Color", and press ENTER.
- 3. Choose "Black Level", and press ENTER.
- 4. Choose the color for adjustment from "Red", "Green", and "Blue", and press ENTER.
- 5. Use  $\triangle$  or  $\nabla$  for adjustment.
- 6. Press ENTER after completing the setting.

#### **Note**

• To further darken the black when the value of the black level is 0, lower the brightness value.

#### <span id="page-25-0"></span>**To adjust 6 Colors**

The hue, saturation and lightness can be adjusted for each of six colors: Magenta, Red, Yellow, Green, Cyan, and Blue.

#### **Adjustable Range**

-100 to 100

#### **Procedure**

- 1. Choose "Color" from the Adjustment menu, and press ENTER.
- 2. Choose "Advanced Settings" from "Color", and press ENTER.
- 3. Choose "6 Colors", and press ENTER.
- 4. Choose the color for adjustment from "Magenta", "Red", "Yellow", "Green", "Cyan", and "Blue", and press ENTER.
- 5. Select "Hue", "Saturation" or "Lightness", and press ENTER.
- 6. Use  $\triangle$  or  $\nabla$  for adjustment.
- 7. Press ENTER after completing the setting.

# **2-4. Specifying Color Space**

The color space of the input signal can be specified. Set to other than "Auto" if this product cannot display correct color.

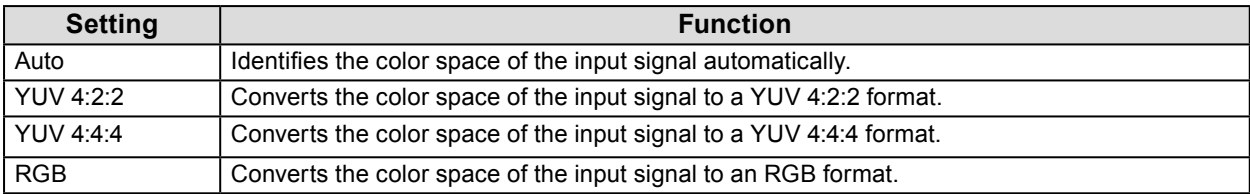

#### **Procedure**

- 1. Choose "Screen" from the Adjustment menu, and press ENTER.
- 2. Choose "Color Space" from "Screen", and press ENTER.
- 3. Select "Auto", "YUV 4:2:2", "YUV 4:4:4", or "RGB" with  $\blacktriangle$  or  $\nabla$ .
- 4. Press ENTER after completing the setting.

#### **Attention**

- This setting may be required when a DVI device is connected to the monitor via the HDMI connector port using a DVI-HDMI conversion connector.
- Even if "Auto" is set, correct color might not be displayed.

#### **Note**

- The color space at the DVI input is converted to an RGB format.
- See "2-5. Expanding Signal Output Range" (page 27) to set the range of input signals.

# <span id="page-26-0"></span>**2-5. Expanding Signal Output Range**

Depending on the external device, the black and white levels in the video signal output to the monitor may be restricted. If the signal is displayed on the monitor in its restricted form, the blacks will be faint, the whites dull, and contrast will be reduced. The brightness range of such signals can be extended to match the actual contrast ratio of the monitor.

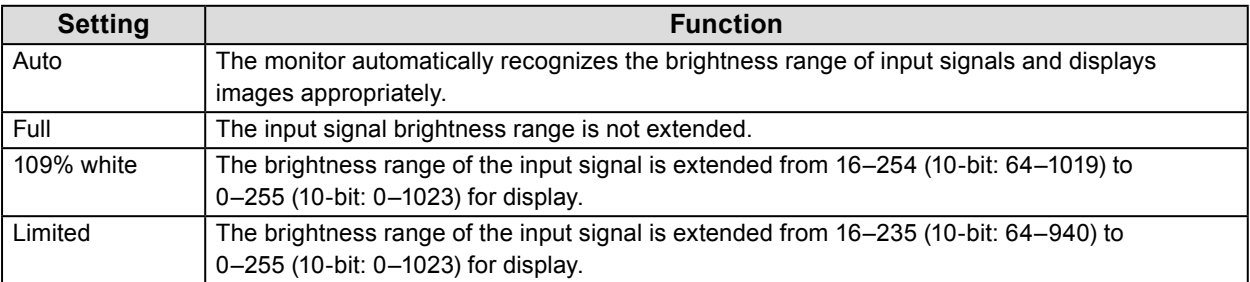

#### **Procedure**

- 1. Choose "Screen" from the Adjustment menu, and press ENTER.
- 2. Choose "Input Range" from "Screen", and press ENTER.
- 3. Select "Auto", "Full", "109% white", or "Limited" with  $\triangle$  or  $\nabla$ .

#### **Attention**

• When the DVI signal is input, "Auto" cannot be selected.

4. Press ENTER after completing the setting.

# <span id="page-27-0"></span>**2-6. Setting HDMI**

### <span id="page-27-1"></span>**●To reduce noise**

The fine noise that occurs in dark areas of an image can be reduced. Use this function to reduce noise and roughness in images.

#### **Procedure**

- 1. Choose "Screen" from the Adjustment menu, and press ENTER.
- 2. Choose "HDMI Settings" from "Screen", and press ENTER.
- 3. Choose "Noise Reduction", and press ENTER.
- 4. Select "On" or "Off" using  $\triangle$  or  $\nabla$ .
- 5. Press ENTER after completing the setting.

#### **Attention**

• Using the Noise Reduction function may lead to deterioration of fine images.

#### **●To select how to display interlace signal**

The display method can be selected for displaying the interlace signal.

#### **To identify video images automatically and convert them to suitable images**

Signals of 24 frames or 30 frames per second for images such as movies, computer graphics, and animations are automatically identified and the most suitable images are displayed.

#### **Procedure**

- 1. Choose "Screen" from the Adjustment menu, and press ENTER.
- 2. Choose "HDMI Settings" from "Screen", and press ENTER.
- 3. Choose "Film Detection", and press ENTER.
- 4. Select "On" or "Off" using  $\blacktriangle$  or  $\nabla$ .
- 5. Press ENTER after completing the setting.

#### **Attention**

• If distorted images are displayed when "Film Detection" is "On", set "Film Detection" to "Off".

### <span id="page-28-0"></span>**●To set safe area**

The "safe area" is an area in which images can be displayed on any display device. This function displays the safe area frame during for instance video editing, to enable positioning while confirming at a glance that subtitles and menu windows come within the safe area.

#### **To show or hide**

Select whether or not to display the safe area.

#### **Procedure**

- 1. Choose "Screen" from the Adjustment menu, and press ENTER.
- 2. Choose "HDMI Settings" from "Screen", and press ENTER.
- 3. Choose "Safe Area Marker", and press ENTER.
- 4. Select "On" or "Off" using  $\triangle$  or  $\nabla$ .
- 5. Press ENTER after completing the setting.

#### **To set safe area size**

The size of the safe area can be set.

#### **Adjustable Range**

80% to 99%

#### **Procedure**

- 1. Choose "Screen" from the Adiustment menu, and press ENTER.
- 2. Choose "HDMI Settings" from "Screen", and press ENTER.
- 3. Choose "Safe Area Size", and press ENTER.
- 4. The size of the safe area is set using  $\triangle$  or  $\nabla$ .
- 5. Press ENTER after completing the setting.

#### **To set safe area frame color**

#### **Procedure**

- 1. Choose "Screen" from the Adjustment menu, and press ENTER.
- 2. Choose "HDMI Settings" from "Screen", and press ENTER.
- 3. Choose "Border Color", and press ENTER.
- 4. Choose and set the color for the safety area from "White", "Red", "Green", "Blue", "Cyan", "Magenta", and "Yellow".
- 5. Press ENTER after completing the setting.

# <span id="page-29-0"></span>**Chapter 3 Setting the Monitor**

# **3-1. Setting Adjustment Menu**

The language, orientation, and display position of the Adjustment menu can be set.

### **●Selecting the Language**

<span id="page-29-1"></span>This function allows you to select a language for the Adjustment menu and messages.

#### **Selectable languages**

English/German/French/Spanish/Italian/Swedish/Japanese/Simplified Chinese/Traditional Chinese

#### **Procedure**

- 1. Choose "Menu Settings" from the Adjustment menu, and press ENTER.
- 2. Choose "Language" from "Menu Settings", and press ENTER.
- 3. Select a language using  $\blacktriangle$  or  $\nabla$ .
- 4. Press ENTER after completing the setting.

### **●Setting Orientation**

This function allows you to change the orientation of the Adjustment menu.

#### **Procedure**

- 1. Choose "Menu Settings" from the Adjustment menu, and press ENTER.
- 2. Choose "Orientation" from "Menu Settings", and press ENTER.
- 3. Select "Landscape" or "Portrait" using  $\triangle$  or  $\nabla$ .
- 4. Press ENTER after completing the setting.
- 5. When selecting "Portrait", turn the monitor screen 90˚ in clockwise direction.

#### **Attention**

- Make sure that the cables are correctly connected.
- Before turning the monitor, make sure to raise the screen to its uppermost position of the stand and tilt the screen upward.

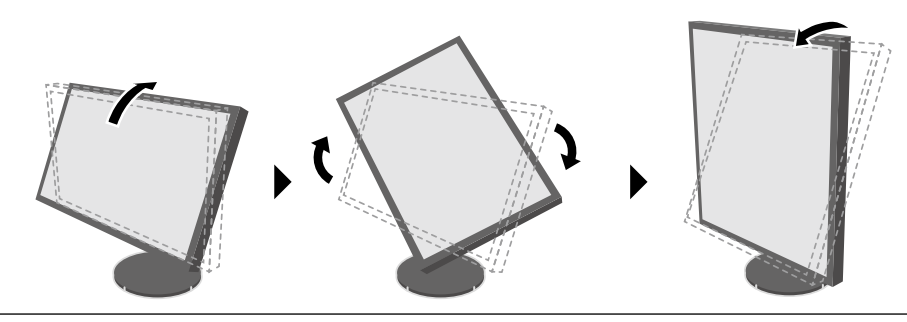

**Note**

• When using the monitor screen in a portrait position, the graphics board supporting portrait display is required. When placing the monitor in a portrait position, settings of your graphics board need to be changed. Refer to the User's Manual of the graphics board for details.

## <span id="page-30-0"></span>**●To change adjustment menu display position**

<span id="page-30-1"></span>You can change the display position of the Adjustment menu.

#### **Procedure**

- 1. Choose "Menu Settings" from the Adjustment menu, and press ENTER.
- 2. Choose "Menu Position" from "Menu Settings", and press ENTER.
- 3. Choose the position using  $\triangle$  or  $\nabla$ .
- <span id="page-30-2"></span>4. Press ENTER after completing the setting.

# **3-2. Skipping Unused Display Modes**

When selecting a mode, you can skip particular modes. This setting is suitable when you are using limited display modes and you do not want to change the customized display state.

#### **Procedure**

- 1. Choose "Tools" from the Adjustment menu, and press ENTER.
- 2. Choose "Mode Skip" from "Tools", and press ENTER.
- 3. Use  $\triangle$  or  $\nabla$  to select the mode to change, and press ENTER.
- 4. Select "-" or "Skip" using  $\triangle$  or  $\nabla$ .
- 5. Press ENTER after completing the setting.

#### **Attention**

• You cannot set all modes to "Skip".

**Note**

• In the factory settings, available CAL modes differ depending on input signal.

# **3-3. Showing and Hiding the EIZO Logo**

When the monitor is turned on, the EIZO logo appears on the screen. You can choose to show or hide the display of the EIZO logo.

#### **Procedure**

- 1. Press (b) to turn off the monitor.
- 2. Holding MODE down, press  $\psi$  for at least two seconds to turn on the monitor. The "Optional Settings" menu appears.
- 3. Choose "Logo" from "Optional Settings", and press ENTER.
- 4. Select "On" or "Off" using  $\triangle$  or  $\nabla$ , and press ENTER.
- 5. Select "Apply" using  $\blacktriangle$  or  $\nabla$ .
- 6. Press ENTER.

# <span id="page-31-0"></span>**3-4. Locking Operation Buttons**

This function allows you to lock the settings status to prevent them from being changed.

#### <span id="page-31-1"></span>**Procedure**

- 1. Press  $\bigcirc$  to turn off the monitor.
- 2. Holding MODE down, press  $\bigcirc$  for at least two seconds to turn on the monitor. The "Optional Settings" menu appears.
- 3. Choose "Key Lock" from "Optional Settings", and press ENTER.
- 4. Choose "Off", "Menu", or "All" using  $\triangle$  or  $\nabla$ , and press ENTER.

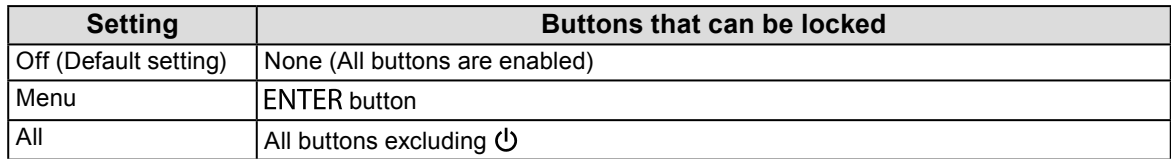

- 5. Select "Apply" using  $\blacktriangle$  or  $\nabla$ .
- 6. Press FNTFR.

# **3-5. Changing DUE (Digital Uniformity Equalizer) Setting**

This product is equipped with a Digital Uniformity Equalizer (DUE) function that reduces display unevenness. This DUE setting can be changed.

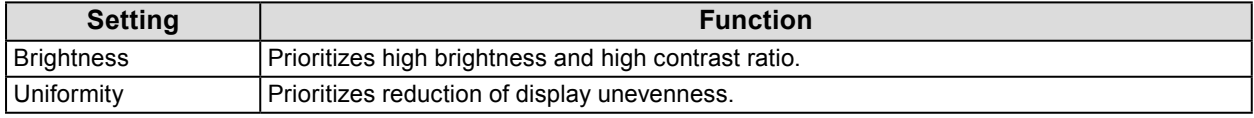

#### **Attention**

- When changing the DUE setting, the monitor whose display is adjusted must be re-calibrated. Perform the target calibration and correlation again using ColorNavigator 6. For details, refer to the ColorNavigator 6 User's Manual (stored on the CD-ROM).
- Re-calibration is also necessary when using SelfCalibration [\(page 34\)](#page-33-2) to calibrate the screen.

#### **Procedure**

- 1. Press (<sup>I</sup>) to turn off the monitor.
- 2. Holding MODE down, press  $\bigcirc$  for at least two seconds to turn on the monitor. The "Optional Settings" menu appears.
- 3. Choose "DUE Priority" from "Optional Settings", and press ENTER.
- 4. Select "Uniformity" or "Brightness" using  $\triangle$  or  $\nabla$ , and press ENTER.
- 5. Select "Apply" using  $\blacktriangle$  or  $\nabla$ .
- 6. Press ENTER.

# <span id="page-32-0"></span>**3-6. Reset to default**

<span id="page-32-1"></span>The setting values are reset to the default settings.

#### **Attention**

• After resetting, you cannot undo the operation.

**Note**

• Regarding the default settings, see ["Main Default Settings" \(page 54\)](#page-53-0).

### **●Resetting the color adjustments**

Only the color adjustment value for the currently selected mode can be reset to the default settings.

#### **Procedure**

- 1. Choose "Color" from the Adjustment menu, and press ENTER.
- 2. Choose "Color Reset" from "Color", and press ENTER.
- 3. Select "Execute" using  $\triangle$  or  $\nabla$ .
- 4. Press ENTER.

### **●Resetting all adjustments to defaults**

This function resets all adjustments to the default settings (except the "Optional Settings" menu and "USB Selection".)

#### **Procedure**

- 1. Choose "Tools" from the Adjustment menu, and press ENTER.
- 2. Choose "All Reset" from "Tools", and press ENTER.
- 3. Select "Execute" using  $\triangle$  or  $\nabla$ .
- 4. Press ENTER.

. . . . . . . . .

# <span id="page-33-2"></span><span id="page-33-0"></span>**Chapter 4 SelfCalibration**

This product is equipped with a built-in calibration sensor. By setting the calibration targets and execution schedule in advance, the calibration sensor automatically operates and regularly calibrates the monitor.

This automatic calibration function is called "SelfCalibration".

The adjustment content of SelfCalibration differs depending on the color mode that is executed.

- Calibration Mode (CAL mode: CAL1 / CAL2 / CAL3):
	- When performing SelfCalibration on the monitor itself, calibrate the monitor to match the set targets.
	- When using ColorNavigator 6, use ColorNavigator 6 and a measurement device to maintain the calibrated state of the monitor.
- Standard Mode (color mode excluding CAL1 / CAL2 / CAL3): the monitor's color reproduction gamut is updated and each display mode in Standard Mode is adjusted as follows:
	- The temperature is adjusted so that it is as close as possible to the specified value.
	- The gamut values are adjusted so that they are close to each specified value.
	- Information on brightness is updated.

You can set the calibration targets and execution schedule in the monitor's Adjustment menu or in ColorNavigator 6.

In this section, the settings for executing SelfCalibration on the monitor as a standalone unit are explained. For the settings in ColorNavigator 6, refer to the ColorNavigator 6 User's Manual (stored on the CD-ROM).

#### **Note**

- The measurement results from the built-in calibration sensor can be correlated with the measurement results from the measurement device you use. For details, refer to the ColorNavigator 6 User's Manual (stored on the CD-ROM).
- When the main power of the monitor is on, SelfCalibration can also be performed when there are no PC signals being input.

# **4-1. Setting the Color Mode for Executing SelfCalibration**

### **●CAL mode**

<span id="page-33-1"></span>The Cal Mode setting is performed in "Color" of the Adjustment menu.

#### **Note**

• Multiple CAL modes can be enabled for one input signal. For more information, see ["3-2. Skipping Unused](#page-30-2)  [Display Modes" \(page 31\).](#page-30-2)

#### **Procedure**

- 1. Switch to desired color mode.
- 2. Choose "Color" from the Adjustment menu, and press ENTER.
- 3. Choose "Target" from "Color", and press ENTER.

The target setting window appears.

- 4. Choose "SelfCalibration" from the "Target" menu, and press ENTER.
- 5. Select "On" or "Off" with  $\triangle$  or  $\nabla$ , and press ENTER.
- 6. Press ENTER to exit.

<span id="page-34-0"></span>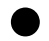

### **●Standard Mode**

The Standard Mode setting is performed in "SelfCalibration" of the Adjustment menu.

#### **Procedure**

- 1. Choose "SelfCalibration" from the Adjustment menu, and press ENTER.
- 2. Choose "Standard Mode" from "SelfCalibration", and press ENTER. The Standard Mode adjustment menu appears.
- 3. Choose "SelfCalibration" from the "Standard Mode" menu, and press ENTER.
- 4. Select "On" or "Off" with  $\triangle$  or  $\nabla$ , and press ENTER.
- <span id="page-34-1"></span>5. Press RETURN to exit.

# **4-2. Setting Monitor Date and Time**

Set the monitor date and time.

#### **Attention**

• If the main power supply is disconnected for an extended period of time, the clock may need resetting.

**Note**

• When ColorNavigator 6 is started, the date and time are automatically set. For details, refer to the ColorNavigator 6 User's Manual (stored on the CD-ROM).

#### **Procedure**

- 1. Choose "SelfCalibration" from the Adjustment menu, and press ENTER.
- 2. Choose "Settings" from "SelfCalibration", and press ENTER.
- 3. Choose "Clock Adjustment" from "Settings", and press ENTER.
- 4. The Clock Adjustment menu appears.
- 5. Set date with  $\triangle$  or  $\nabla$ , and press ENTER.
- 6. Set time with  $\triangle$  or  $\nabla$ , and press ENTER.

# <span id="page-35-0"></span>**4-3. Setting Calibration Schedule**

Set the calibration schedule for SelfCalibration.

#### <span id="page-35-1"></span>**Procedure**

- 1. Choose "SelfCalibration" from the Adjustment menu, and press ENTER.
- 2. Choose "Settings" from "SelfCalibration", and press ENTER.
- 3. Choose "Schedule" from "Settings", and press ENTER. The schedule setting menu appears.
- 4. Choose "Starting Time", and press ENTER.
- 5. Set the "Starting Time" with  $\triangle$  or  $\nabla$ .

Select the timing to execute SelfCalibration upon reaching the time set in the schedule.

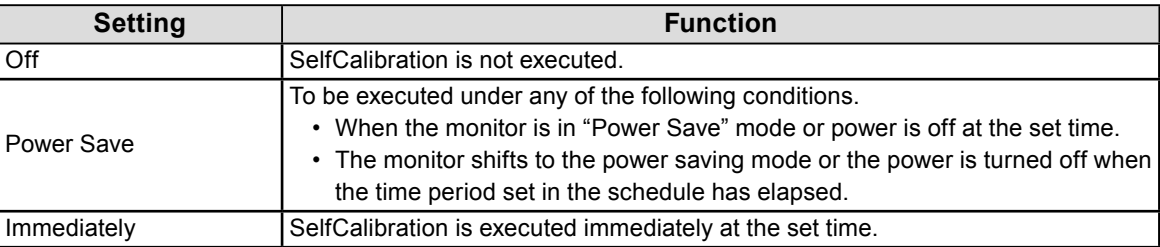

Press ENTER after completing the setting.

#### 6. Choose "Setting Type, and press ENTER.

Select the method for setting the adjustment schedule.

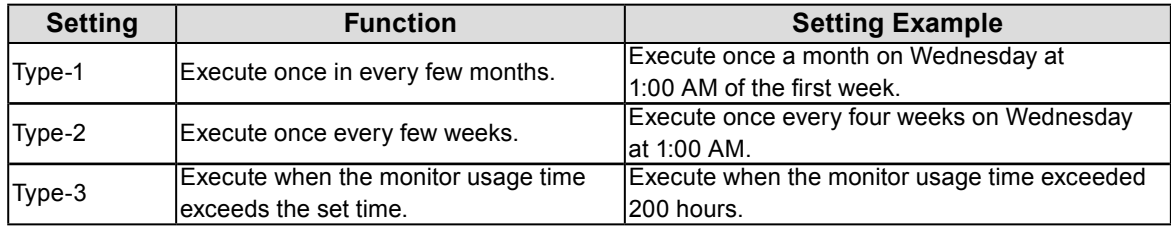

Press ENTER after completing the setting.

7. Select the interval for execution.

The setting details differ depending on the type of "Setting Type" set.

#### **Type-1**

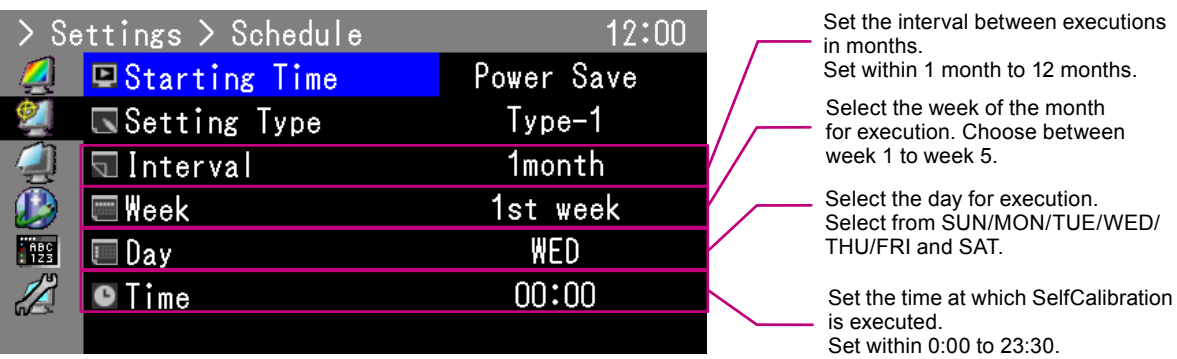

#### **Attention**

• If the fifth week is selected but the fifth week doesn't have the selected day, adjustment will be executed on the fourth week.

#### **Type-2**

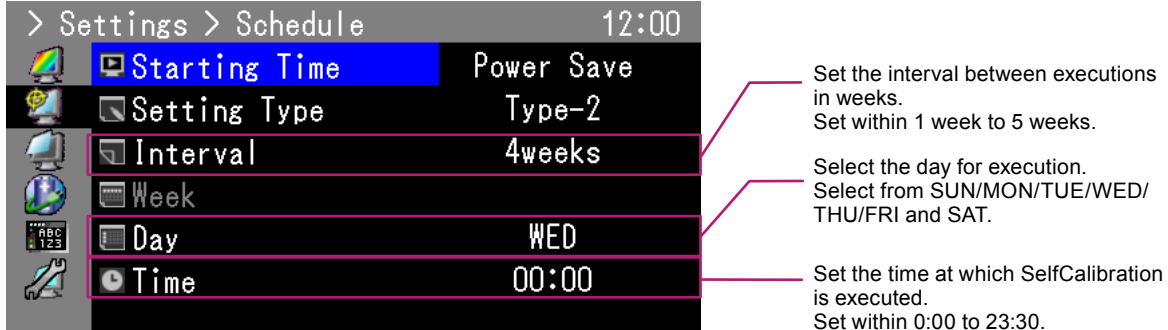

#### **Type-3**

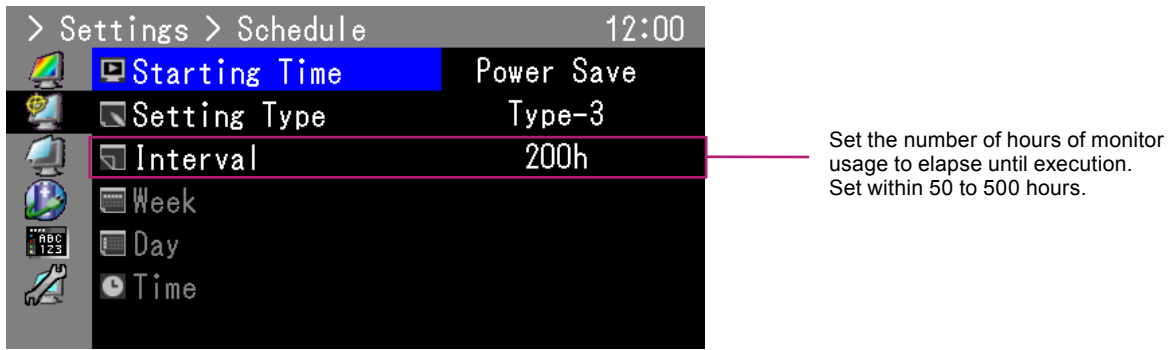

Press ENTER to exit.

8. After completing all settings, press RETURN. This sets the calibration schedule.

#### **Note**

• Upon reaching the set timing, the power indicator will blink in blue (quickly twice).

# <span id="page-37-0"></span>**4-4. Setting the calibration targets**

<span id="page-37-1"></span>In CAL mode, white point, color gamut and gamma can be set as adjustment targets.

#### **Attention**

• Adjustment targets will be applied only to the currently displayed CAL mode.

#### **Procedure**

- 1. Choose "Color" from the Adjustment menu, and press ENTER.
- 2. Choose "Target" from "Color", and press ENTER. The target setting window appears.
- 3. Choose "Brightness", and press ENTER.
- 4. Set the target brightness with  $\triangle$  or  $\nabla$ , and press ENTER.
- 5. Choose "White Point", and press ENTER.

The white point setting window appears.

- When setting color coordinates, select "White $(x)$ " and "White $(y)$ " and press ENTER. Then set the respective values. Set within 0.2400 to 0.4500.
- To specify the color temperature, select "Temperature" and press ENTER.

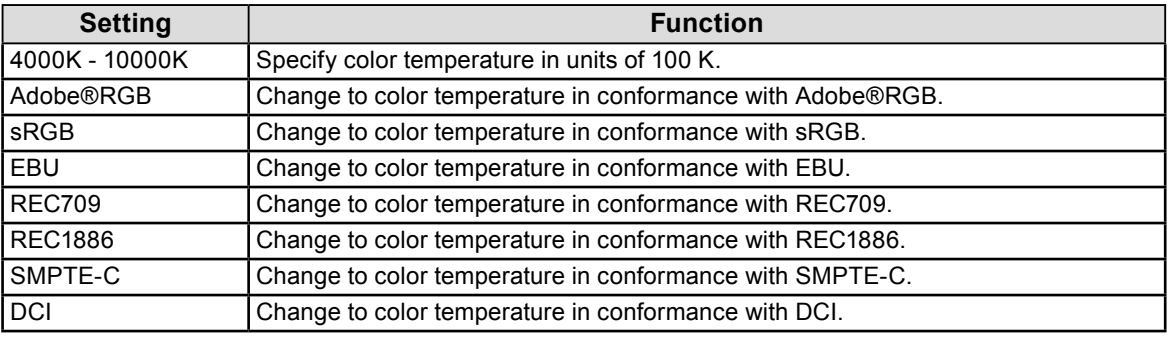

#### **Attention**

• When color coordinates are changed, the color temperature is automatically changed to "User".

Press ENTER after completing the setting.

#### 6. Choose "Color Gamut", and press ENTER.

The color gamut setting window appears. The color gamut defined by each standard can be selected.

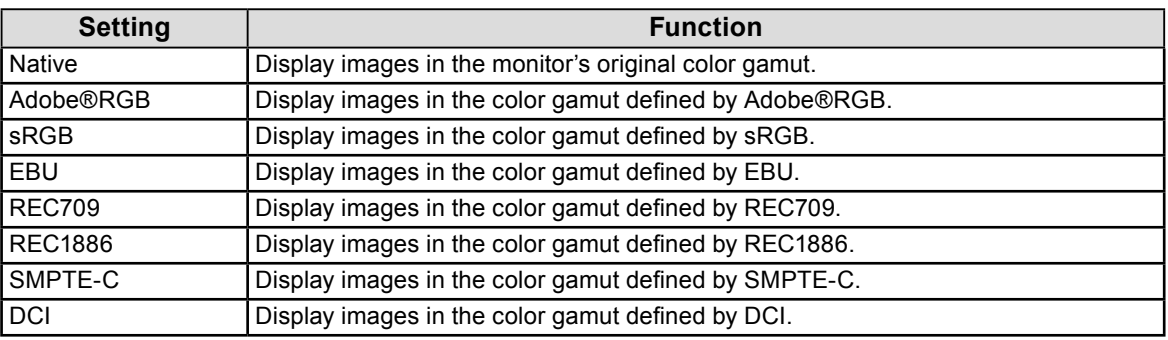

#### **Attention**

- To set a color gamut other than those specified by each standard, specify the color coordinates of each RGB color at "Gamut Settings". The "Color Gamut" setting will automatically change to "User" at this time.
- Clipping can be set at "Gamut Settings". For details on clipping, see ("To set clipping" (page 24)).

<span id="page-38-0"></span>7. Choose "Gamma", and press ENTER.

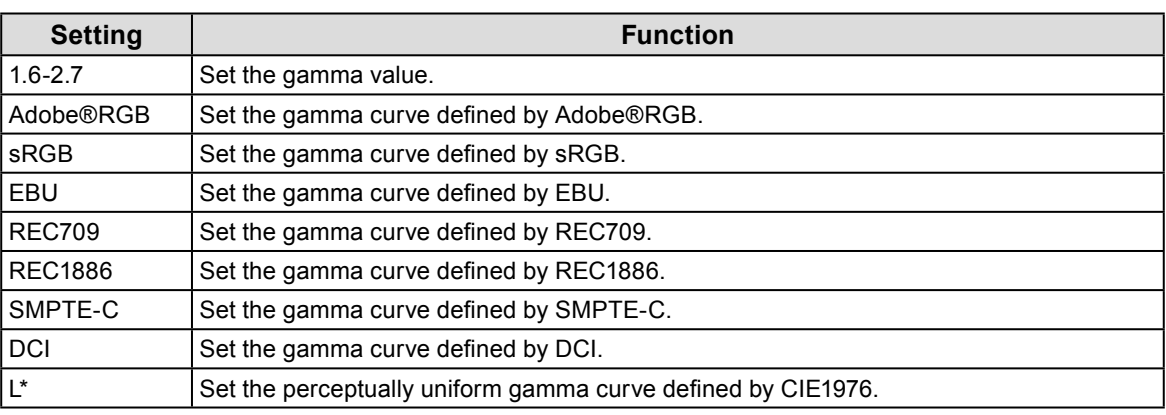

#### **Note**

• The color gradation adjustment results are reflected and automatically become "Fixed" when adjusted with ColorNavigator 6.

Press ENTER after completing the setting.

<span id="page-38-1"></span>8. After completing all settings, press RETURN.

# **4-5. Executing SelfCalibration**

SelfCalibration can be executed manually regardless of the schedule.

#### **Procedure**

- 1. Choose "SelfCalibration" from the Adjustment menu, and press ENTER.
- 2. Choose "Execute" from "SelfCalibration", and press ENTER.

The built-in calibration sensor is activated, and SelfCalibration is executed.

#### **Attention**

- To execute SelfCalibration, it is necessary to set the calibration details. For more information, see ["4-4. Setting the calibration targets" \(page 38\).](#page-37-1)
- After selecting "Execute", warming up (after the power to the monitor is switched on, leaving the monitor on for a certain period of time until the display becomes stable) may be executed before the built-in calibration sensor comes out.

. . . . . . . . .

# <span id="page-39-0"></span>**4-6. Checking Adjustment Results**

<span id="page-39-1"></span>The previous SelfCalibration results can be checked.

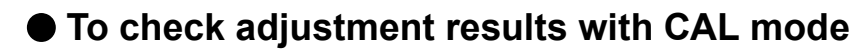

#### **Procedure**

- 1. Choose "Color" from the Adjustment menu, and press ENTER.
- 2. Choose "Result" from "Color", and press ENTER.
- 3. Choose "Calibration Result" from "Result", and press ENTER. The adjustment result window appears.

#### **Attention**

• The measurement results of the ambient light sensor are used to check the difference between the current environmental light level and the level of ambient light when SelfCalibration was executed, and are not reflected in the SelfCalibration results.

#### **Attention**

• If "Ambient Light" is selected, the current environmental light is also displayed.

• If the environment in which the product is used is significantly different to the previous environment, the ambient light measurement results may vary substantially between the previous and current calibrations.

### **●To check adjustment results with Standard Mode**

#### **Procedure**

- 1. Choose "SelfCalibration" from the Adjustment menu, and press ENTER.
- 2. Choose "Standard Mode" from "SelfCalibration", and press ENTER.
- 3. Choose "Result" from "Standard Mode", and press ENTER. The adjustment result window appears.
- 4. Choose "Ambient Light" from "Result", and press ENTER. The measurement result screen of ambient light is displayed.

# <span id="page-40-0"></span>**Chapter 5 Connecting Multiple External Devices**

The product allows you to connect multiple external devices and switch between them for display.

### **Connection examples**

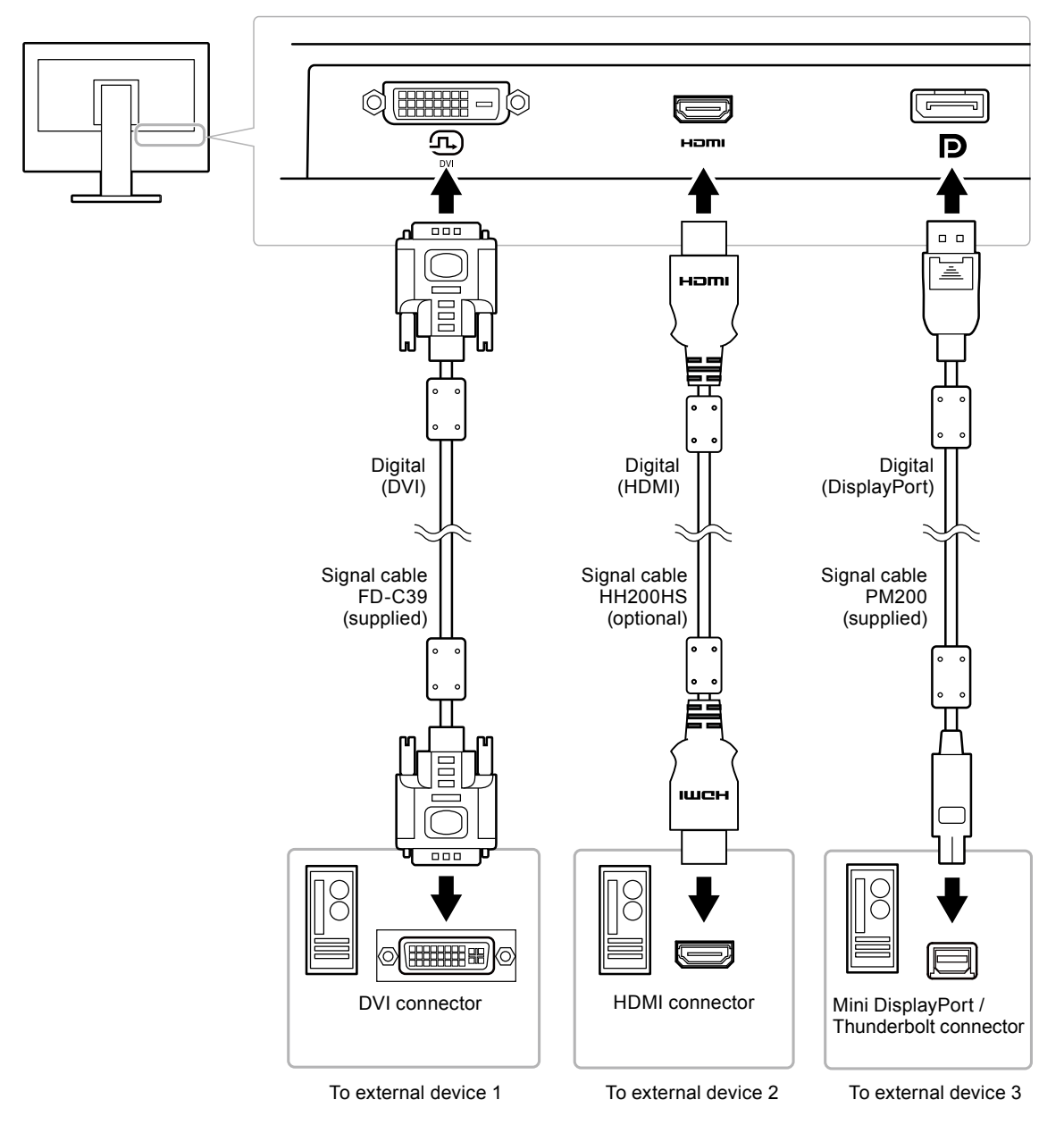

# <span id="page-41-0"></span>**5-1. Switching among Input Signals**

The input signal switches each time SIGNAL is pressed.

When the signal is switched, the active input port name appears at the top right corner of the screen.

<span id="page-41-1"></span>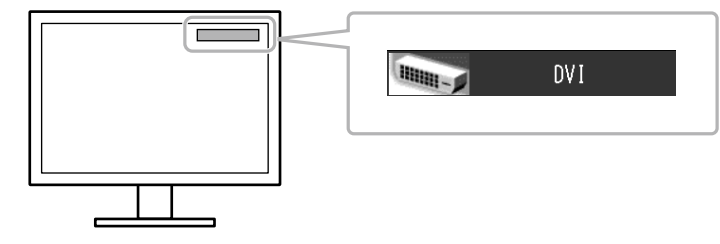

# **5-2. Setting Input Signal Switching Procedure**

<span id="page-41-2"></span>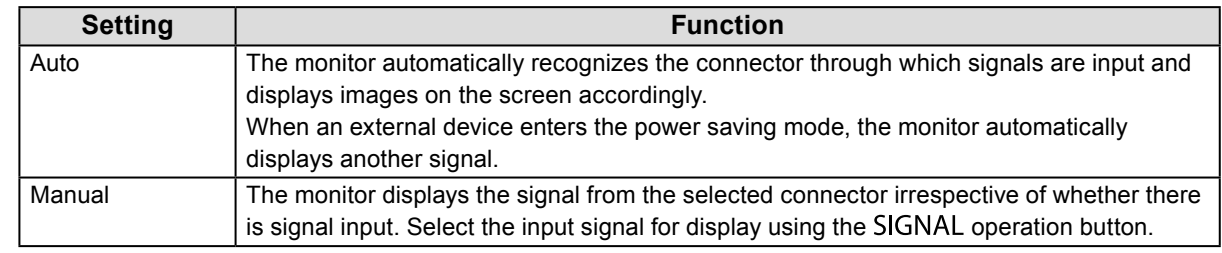

#### **Procedure**

- 1. Choose "Tools" from the Adjustment menu, and press ENTER.
- 2. Choose "Input Selection" from "Tools", and press ENTER.
- 3. Select "Auto" or "Manual" using  $\blacktriangle$  or  $\nabla$ .
- 4. Press ENTER after completing the setting.

#### **Note**

<span id="page-41-3"></span>• When "Auto" is selected for "Input Selection", the monitor's power saving function works only when all external devices are in the power saving mode.

# **5-3. Skipping Unused Input Signals**

This function allows skipping unneeded input signals when the input signals are switched.

#### **Procedure**

- 1. Choose "Tools" from the Adjustment menu, and press ENTER.
- 2. Choose "Input Skip" from "Tools", and press ENTER.
- 3. Use  $\triangle$  or  $\nabla$  to select the input signal to change, and press ENTER.
- 4. Select "-" or "Skip" with  $\triangle$  or  $\nabla$ .
- 5. Press ENTER after completing the setting.

**Note**

• You cannot skip all input signals.

# <span id="page-42-0"></span>**5-4. Switching USB Port Automatically**

<span id="page-42-1"></span>This function allows for linking the input signal and the USB upstream port when one monitor is connected to two PCs. This can switch the USB port automatically according to the switch of the input signal. To calibrate one monitor using two PCs, the USB cables do not need to be connected again. USB devices such as the mouse and keyboard connected to one monitor can be used with two PCs.

#### **Attention**

- A cap is attached to USB-2 at shipment. Remove the cap when using USB-2.
- To switch between USB ports two USB cables are required. Ensure cables are available.
- If a storage device such as a USB thumb drive is connected to the monitor, remove the device before changing the setting. Otherwise, data may be lost or damaged.
- The key arrangement of the keyboard cannot be changed.

#### **Note**

- When the "Input Selection" function is set to "Auto", the USB port automatically switches according to the switch of the input signal.
- The USB downstream port can be operated using the currently displayed PC.

#### **Procedure**

- 1. Choose "Tools" from the Adjustment menu, and press ENTER.
- 2. Choose "USB Selection" from "Tools", and press ENTER.
- 3. Choose the input signal to set using  $\triangle$  or  $\nabla$ , and press ENTER.
- 4. Select "USB-1" or "USB-2" using **A** or ▼.
- 5. Press ENTER after completing the setting.

# <span id="page-43-0"></span>**Chapter 6 Power Saving Functions**

# **6-1. Setting Power Save**

<span id="page-43-1"></span>This function allows you to specify whether to set the monitor in the power saving mode, depending on the state of an external device connected to it. When the monitor has shifted to the power saving mode, the images on the screen are not displayed.

#### **Attention**

- When not using the monitor, you can turn off the main power supply or disconnect the power plug so that the power is cut completely.
- When the monitor is in power saving mode, or when the monitor is turned off, devices connected to the USB downstream port will still work. Therefore, power consumption of the monitor varies depending on the connected devices, even in the power saving mode.
- Five seconds before the monitor enters the power saving mode, it displays a preliminary message.

#### **Procedure**

- 1. Choose "PowerManager" from the Adjustment menu, and press ENTER.
- 2. Choose "Power Save" from "PowerManager", and press ENTER.
- 3. Select "On" or "Off" using  $\blacktriangle$  or  $\nabla$ .
- 4. Press ENTER after completing the setting.

#### **Power Saving System**

#### **When the external device connected is a PC**

#### **At DVI signal input**

This monitor complies with the "DVI DMPM" standard.

#### **At DisplayPort signal input**

This monitor complies with the "DisplayPort Standard V1.1a".

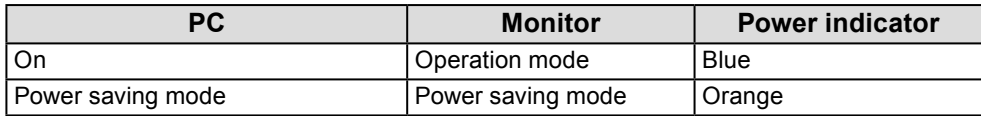

#### **When the external device connected is not a PC**

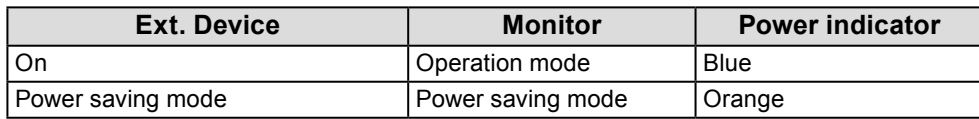

#### **Exiting power saving mode**

If the monitor receives input, it automatically exits power saving mode and returns to the normal display mode.

# **6-2. Adjusting Brightness of Front Button**

<span id="page-44-0"></span>The brightness of the power button (blue) and the control button when the screen is displayed can be set. (Default setting: 4)

#### **Procedure**

- 1. Choose "PowerManager" from the Adjustment menu, and press ENTER.
- 2. Choose "Indicator" from "PowerManager", and press ENTER.
- 3. Select indicator brightness "Off" or in the range from 1 to 7 using  $\blacktriangle$  or  $\nabla$  as desired.
- 4. Press ENTER after completing the setting.

# **6-3. Setting DisplayPort Power Save**

If the PC is connected to the DisplayPort connector, and when the power is turned on or off or when the monitor recovers from power saving mode, window or icon positions may be shifted. In such cases, set this function to "Off".

#### **Procedure**

- 1. Press  $\bigcup$  to turn off the monitor.
- 2. Holding MODE down, press  $\bigcirc$  for at least two seconds to turn on the monitor. The "Optional Settings" menu appears.
- 3. Choose "DP Power Save" from "Optional Settings", and press ENTER.
- 4. Select "On" or "Off" using  $\blacktriangle$  or  $\nabla$ , and press ENTER.
- 5. Select "Apply" using  $\blacktriangle$  or  $\nabla$ .
- 6. Press ENTER.

# **Chapter 7 Troubleshooting**

# **7-1. No picture**

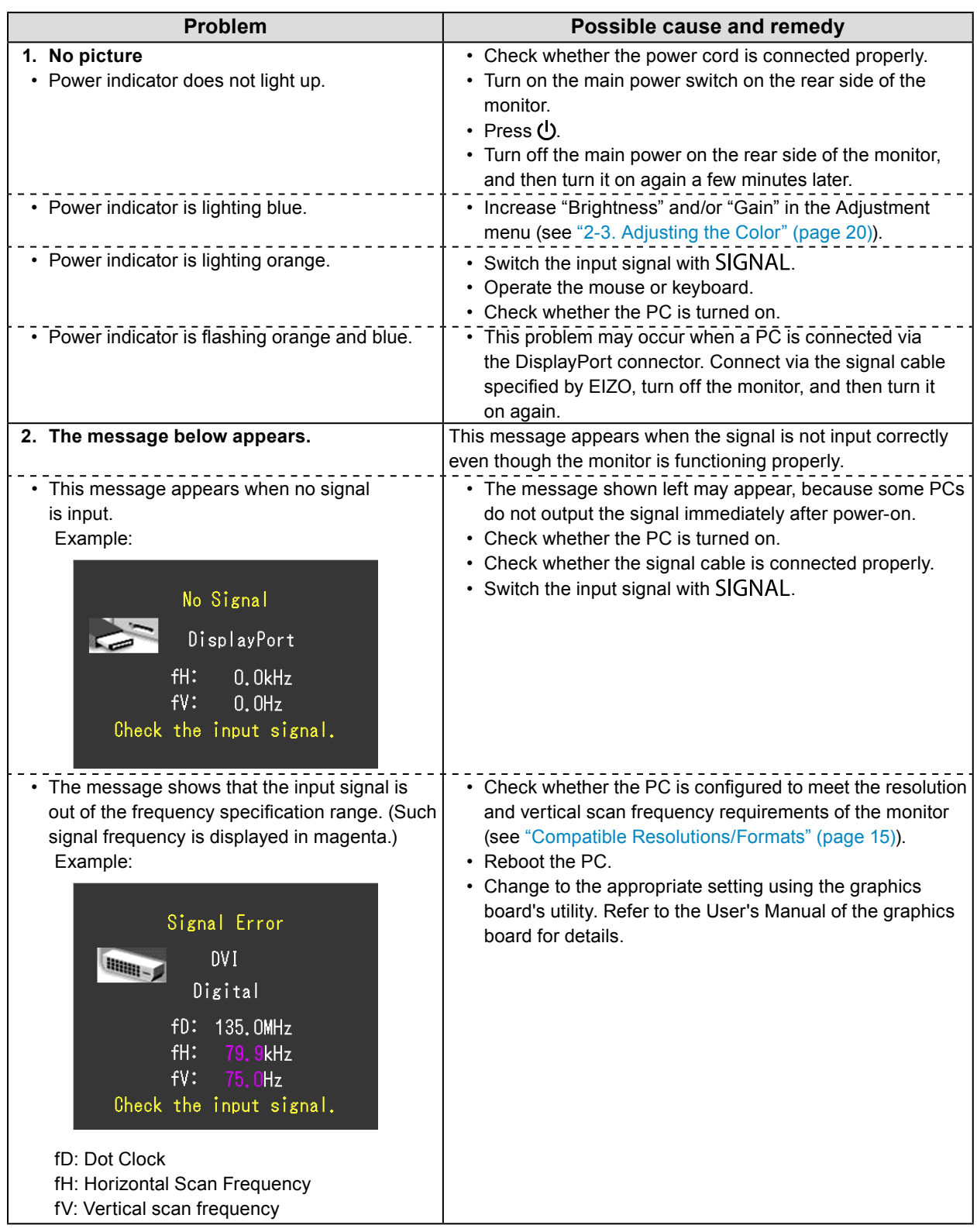

# **7-2. Imaging problems**

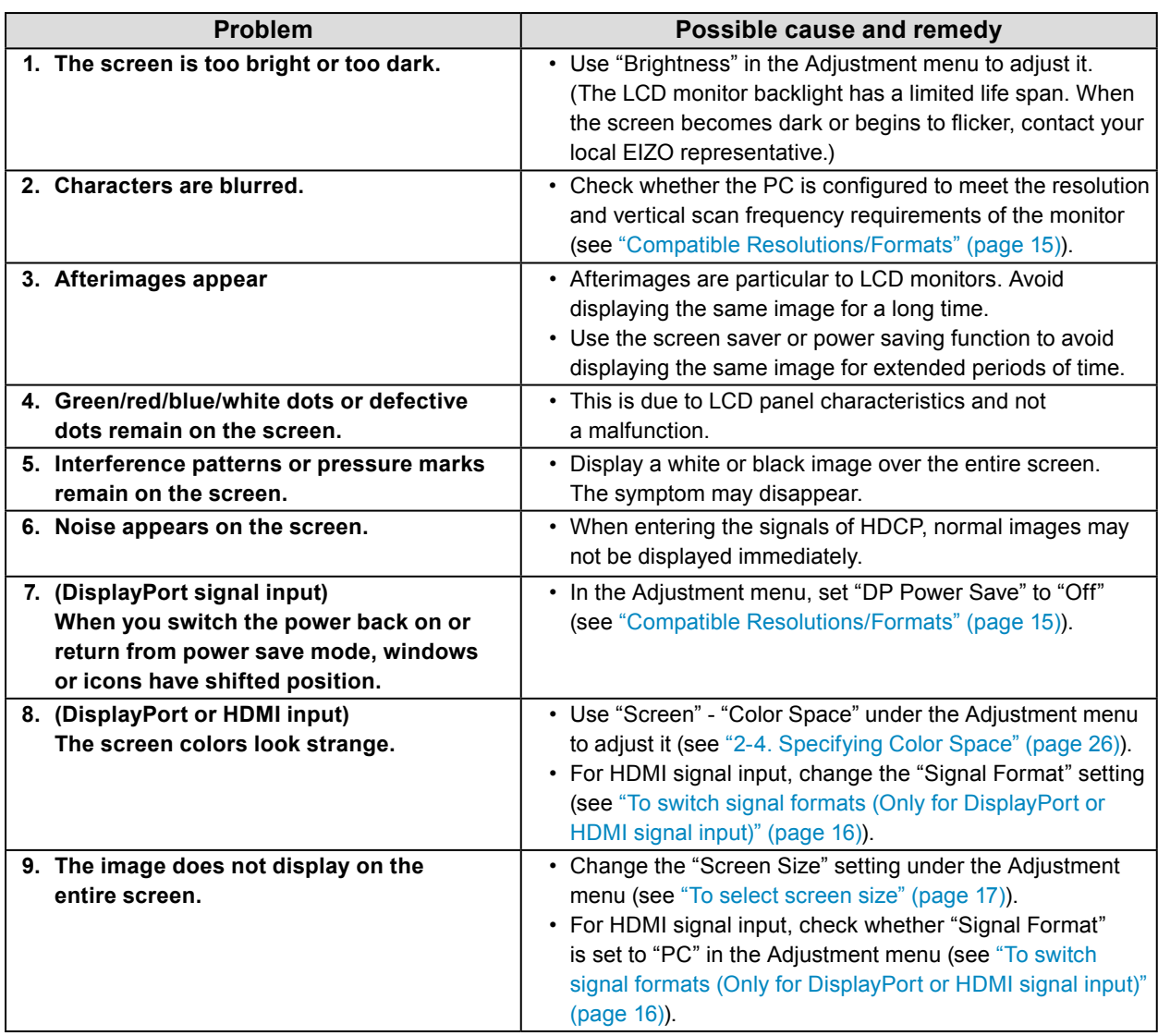

. . . . . . . . . . . . . .

# **7-3. Other problems**

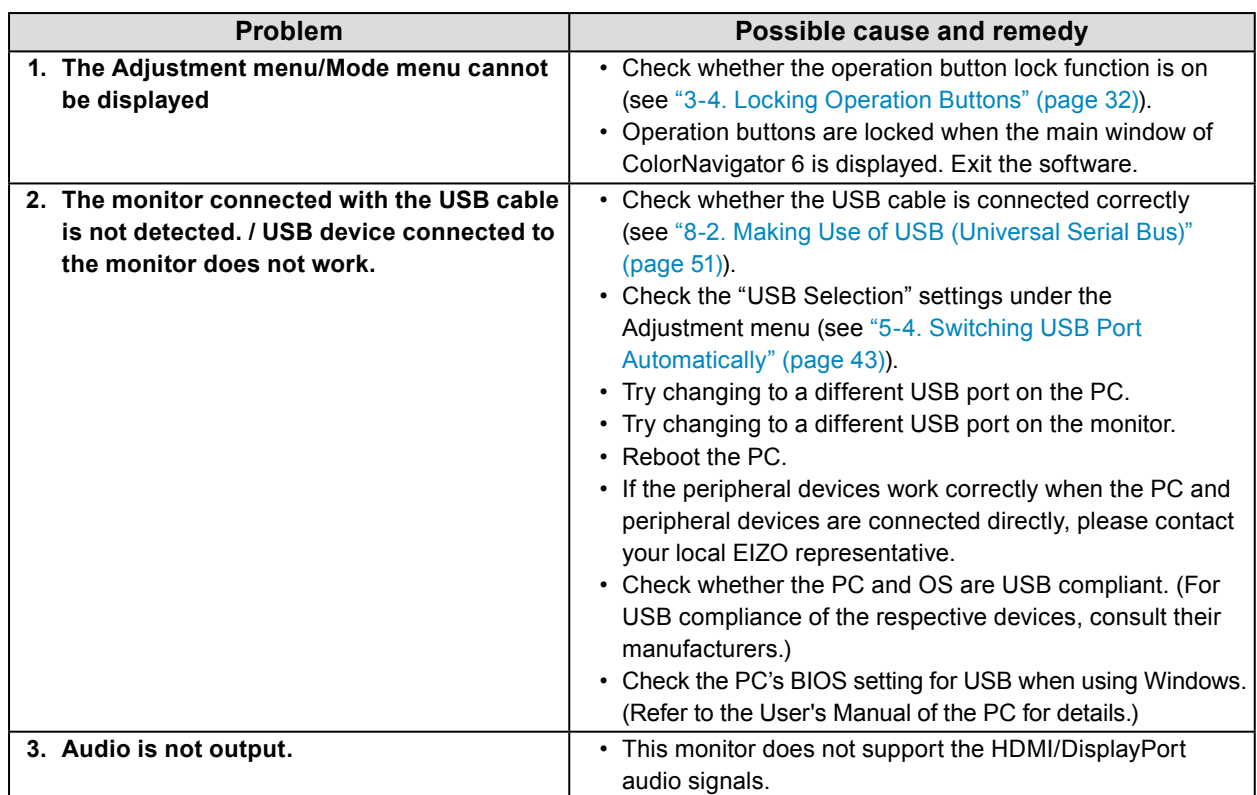

. . . . . . . . . . . . . . . .

# **7-4. Built-in calibration sensor and SelfCalibration problems**

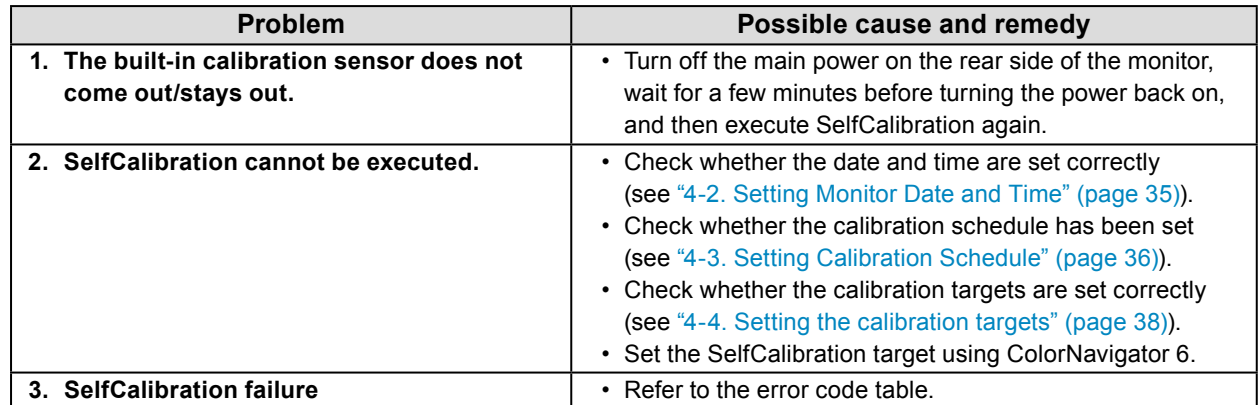

### **Error Code Table**

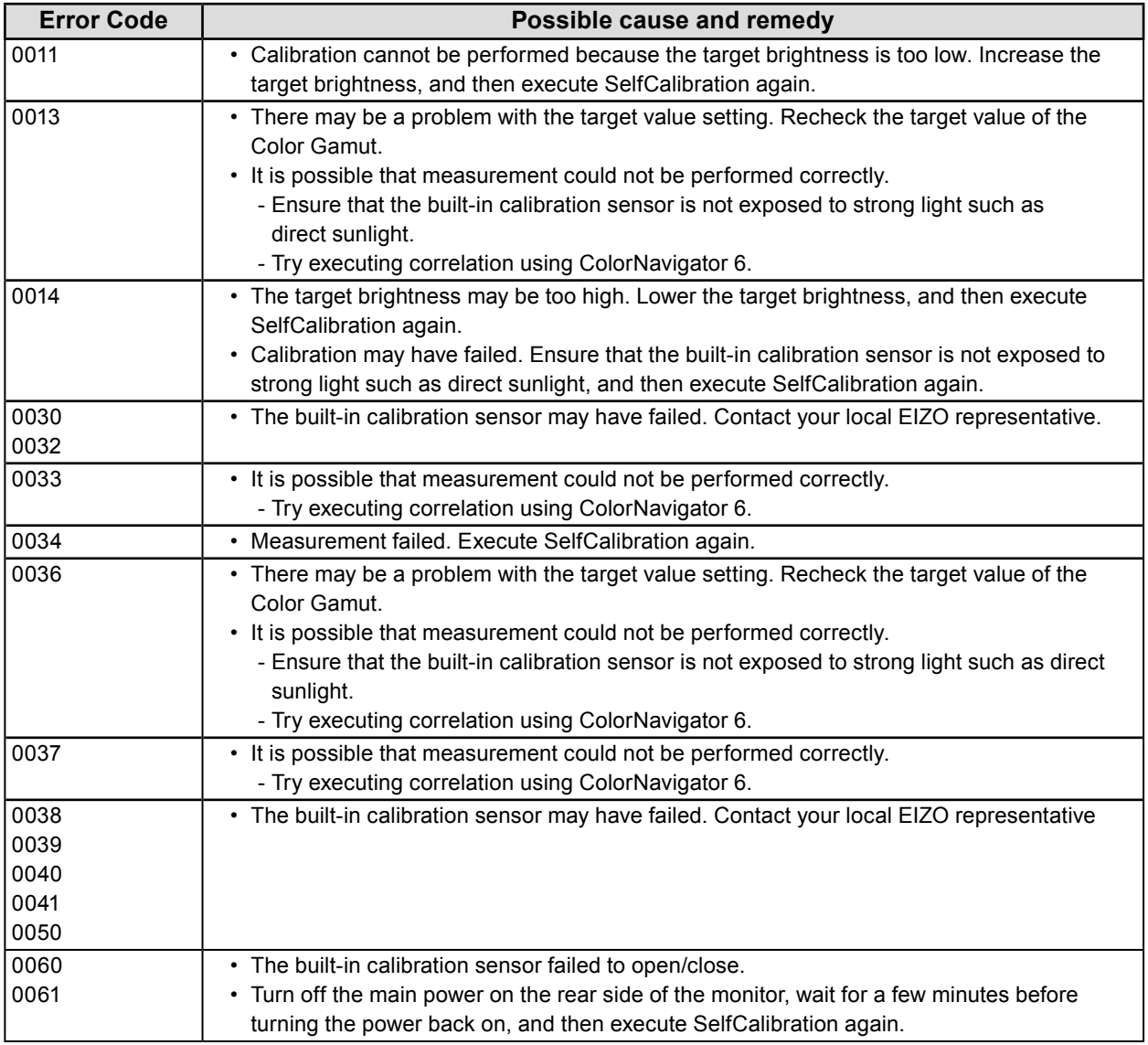

# **Chapter 8 Reference**

# **8-1. Attaching the Optional Arm**

An optional arm (or an optional stand) can be attached by removing the stand section. Please refer to our web site for the corresponding optional arm (or optional stand).<http://www.eizoglobal.com>

#### **Attention**

- When attaching an arm or stand, follow the instructions of their User's Manual.
- When using another manufacturer's arm or stand, confirm the following in advance and select one conforming to the VESA standard.
	- Clearance between screw holes: 100 mm × 100 mm
	- Plate thickness: 2.6 mm
- Must be strong enough to support weight of the monitor unit (excluding the stand) and attachments such as cables.
- When using another manufacturer's arm or stand, use the following screws to secure it.
- Screws fixing the stand to the monitor.
- When using an arm or stand, attach it to meet the following tilt angles of the monitor.
- Up 45˚, down 45˚
- Connect the cables after attaching an arm or stand.
- Do not move the removed stand up and down. Doing so may result in injury or equipment damage.
- The monitor, arm, and stand are heavy. Dropping them may result in injury or equipment damage.
- When installing the monitor in portrait mode, turn the monitor screen 90˚ in clockwise direction.

#### **Attachment procedure**

**1. To avoid damaging the panel surface, lay the monitor on a soft cloth spread on a stable surface with the panel surface facing down.**

#### **2. Remove the stand.**

Prepare a screwdriver. Using a screwdriver, remove the screws (four) securing the unit and the stand.

#### **3. Attach the arm or stand to the monitor.**

Secure the monitor to the arm or stand using the screws fixing the stand to the monitor.

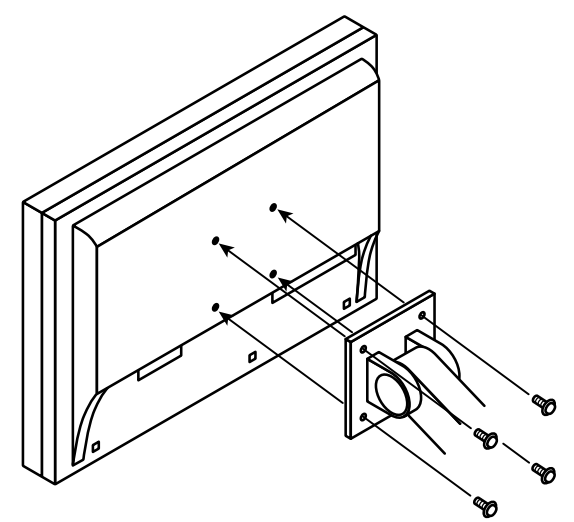

# **8-2. Making Use of USB (Universal Serial Bus)**

<span id="page-50-0"></span>This monitor has a USB hub. It works as a USB hub when connected to a USB-compatible PC, allowing the connection of peripheral USB devices.

### **●System Requirements**

- A PC (including devices with a USB host function) and OS in conformance with USB Specification Revision 2.0
- USB cable

#### **Attention**

- This monitor may not work depending on the used PC, OS or peripheral devices. For USB compatibility of peripheral devices, contact their manufactures.
- When the monitor is in power saving mode, devices connected to the USB downstream port will still work. Therefore, power consumption of the monitor varies depending on the connected devices, even in the power saving mode.
- When the main power of the monitor is off, a device connected to the USB downstream port will not operate.

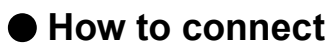

- 1. Connect the signal cable between a PC and the monitor, and turn on the PC.
- 2. Using the USB cable, connect the computer's USB downstream port and the monitor's USB upstream port 1.
- 3. Connect the peripheral USB device to the USB downstream port of the monitor.

**Note**

• By default, USB upstream port 1 is enabled. To connect two PCs, see ["5-4. Switching USB Port](#page-42-1)  [Automatically" \(page 43\).](#page-42-1)

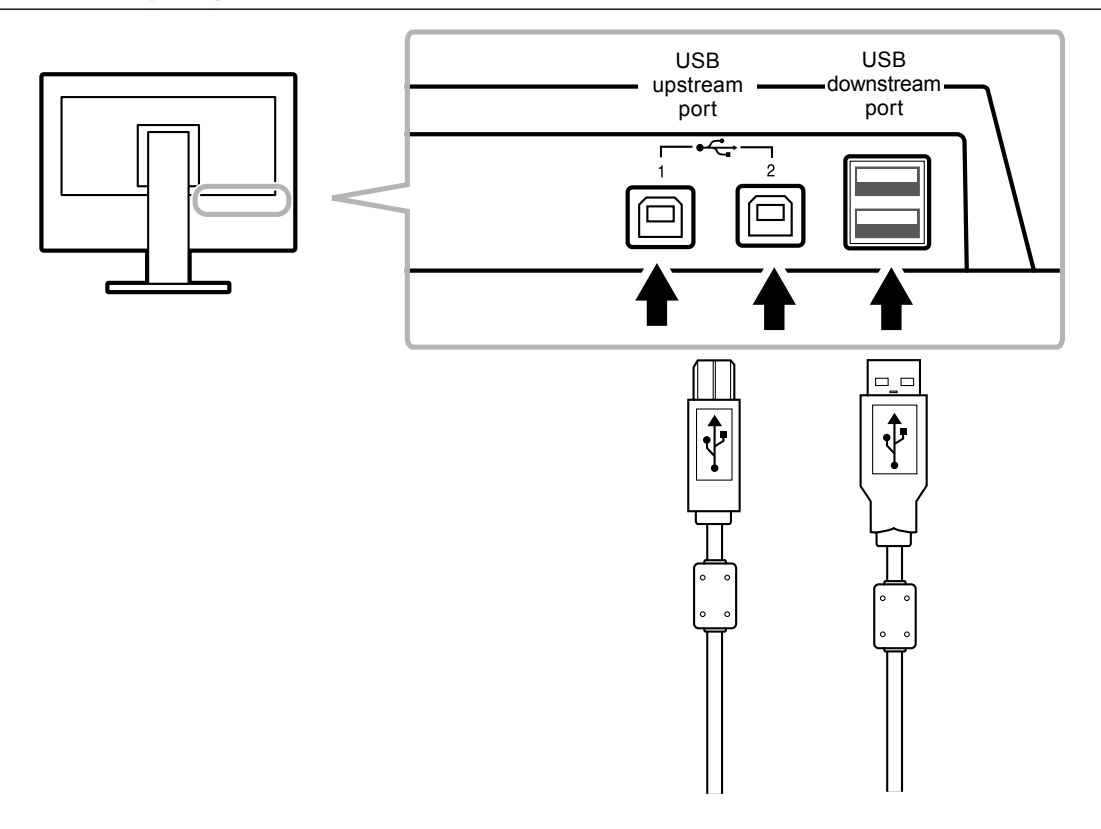

# **8-3. Showing Monitor Information**

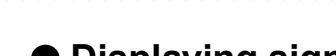

### **●Displaying signal information**

<span id="page-51-0"></span>This function displays the information about the current input signals displayed.

#### **Procedure**

- 1. Choose "Tools" from the Adjustment menu, and press ENTER.
- 2. Choose "Signal Info" from "Tools", and press ENTER. The "Signal Info" appears. (Example)

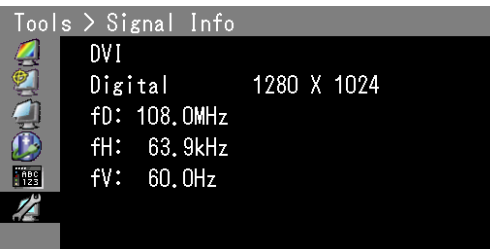

### **●Displaying Monitor Information**

This function displays the information about the monitor.

#### **Procedure**

- 1. Choose "Tools" from the Adjustment menu, and press ENTER.
- 2. Choose "Monitor Info" from "Tools", and press ENTER.
	- The "Monitor Info" appears.

This function displays the model name, serial number, firmware version, usage time, and ColorNavigator license status.

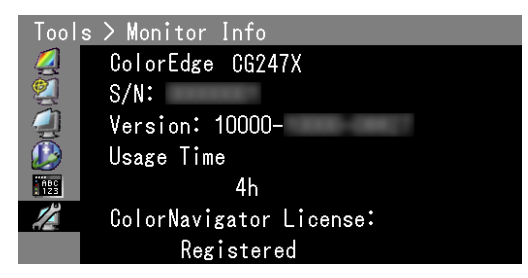

#### **Attention**

• Due to inspection at the factory, the usage time when the power to the monitor is first turned on may not be "0".

# **8-4. Specifications**

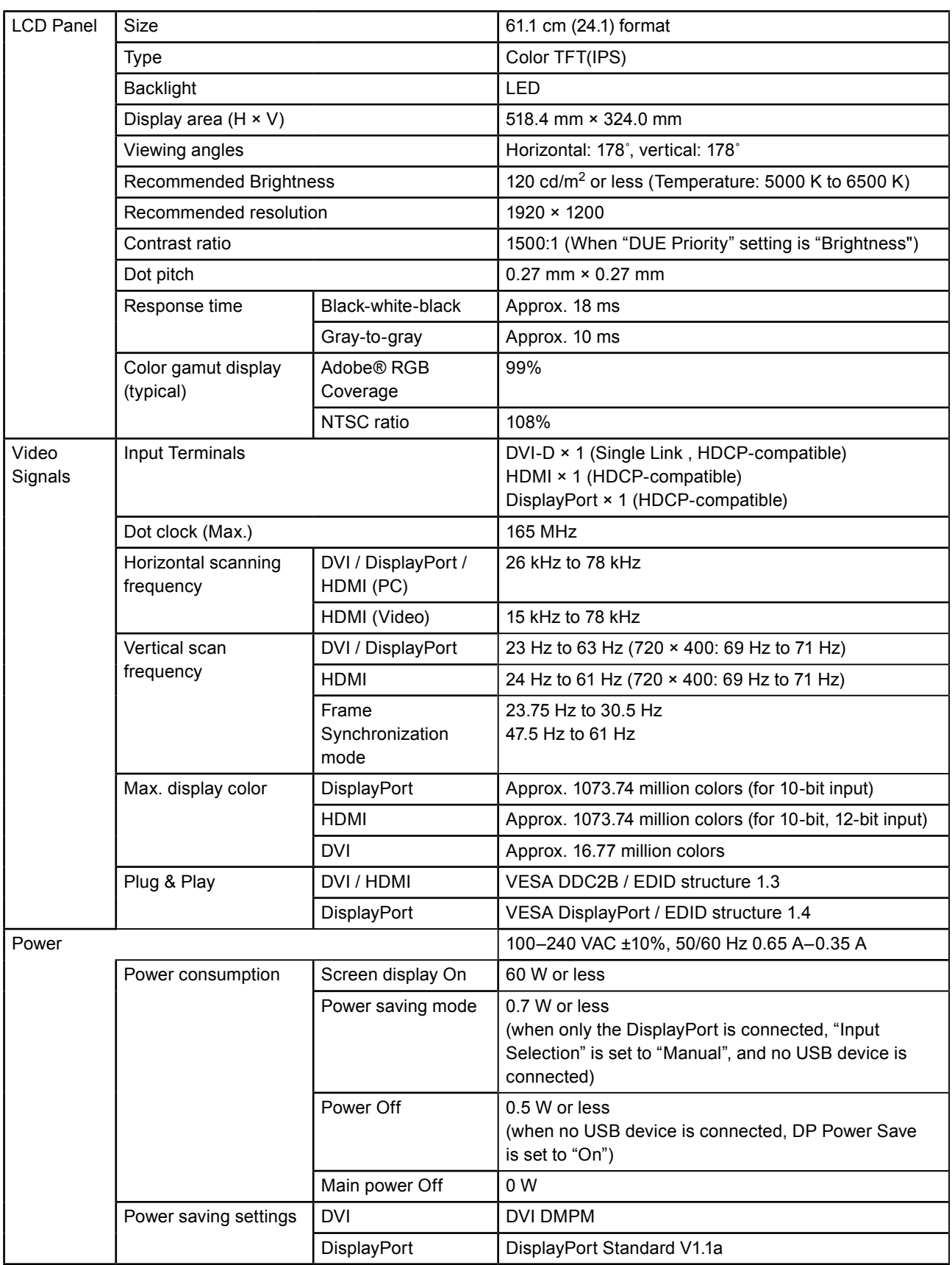

. . . . . . .

. . . . . . . . . . . . . . . . . .

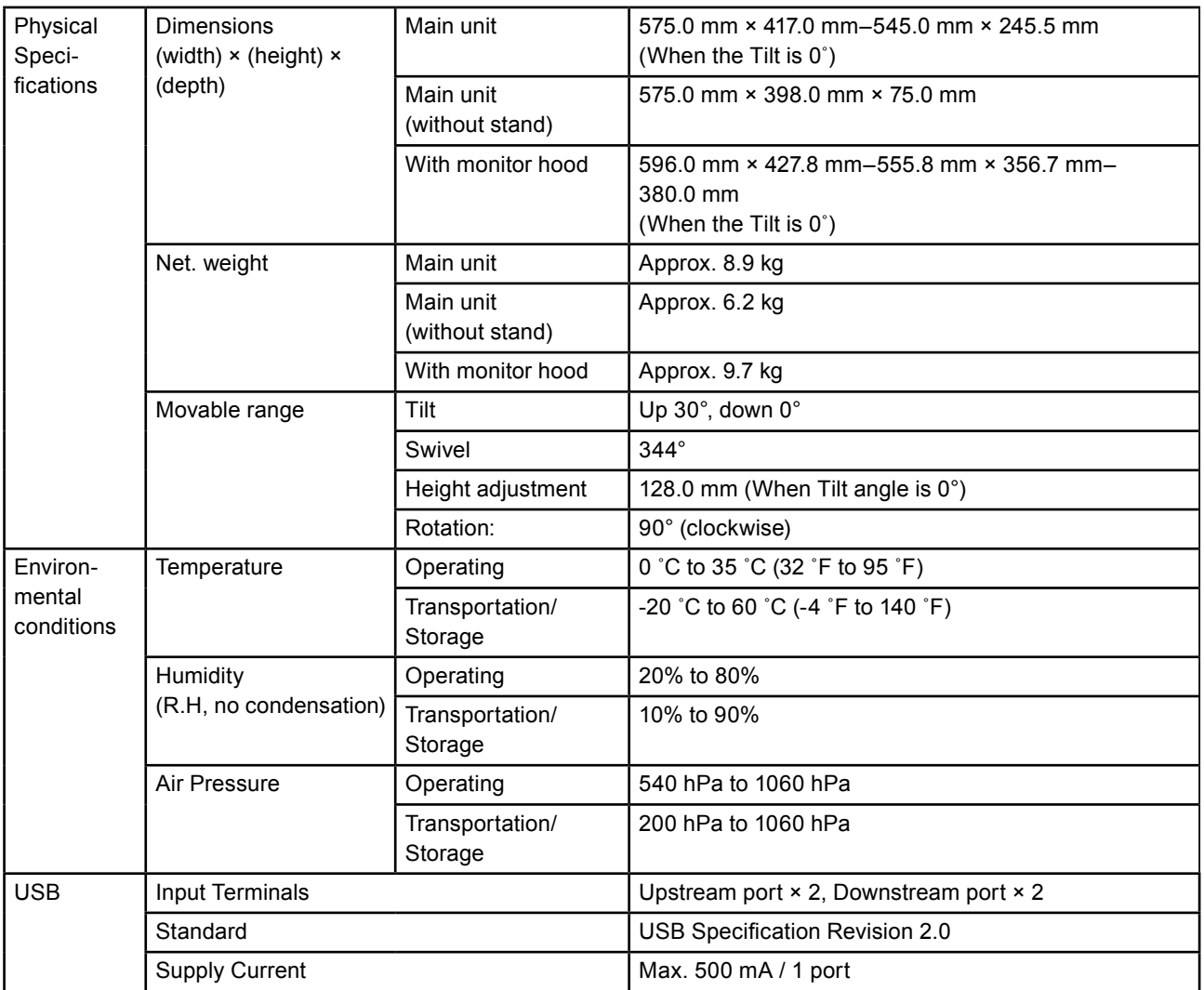

### <span id="page-53-0"></span>**Main Default Settings**

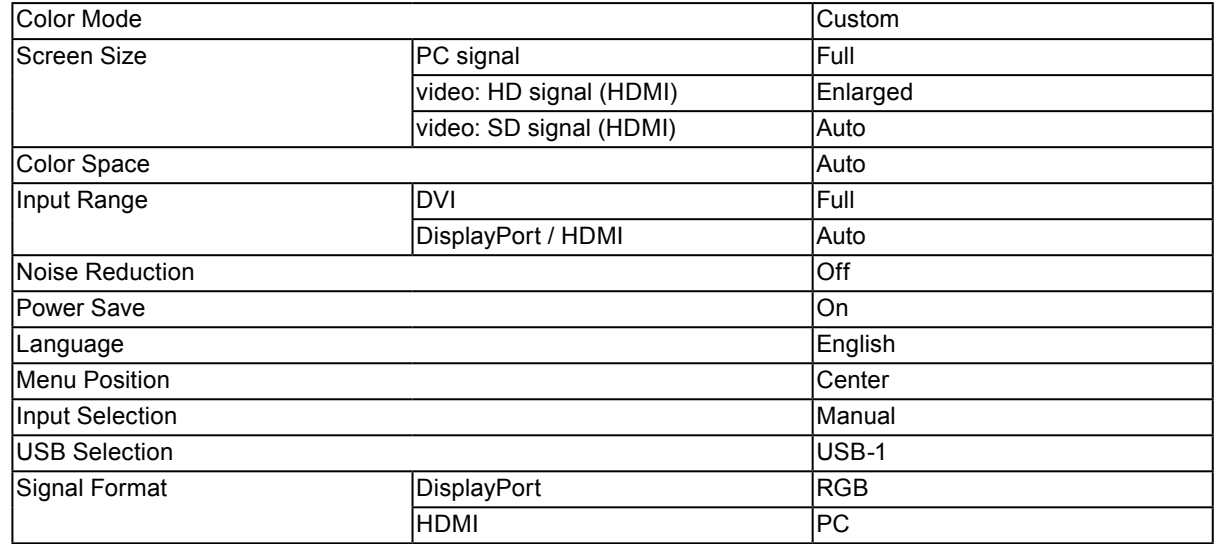

Unit: mm

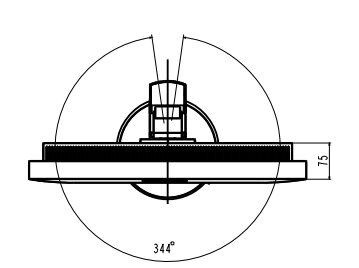

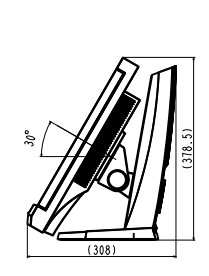

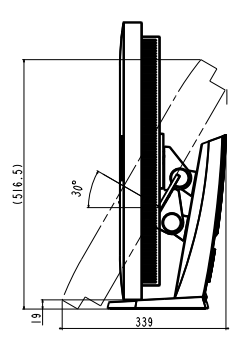

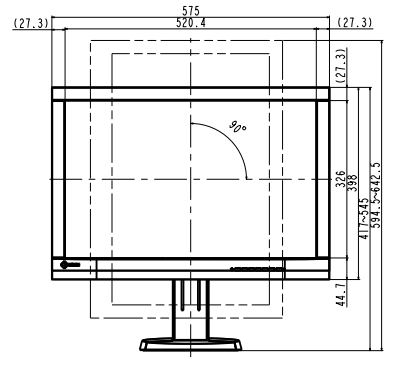

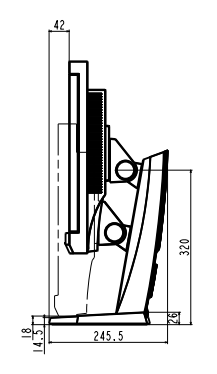

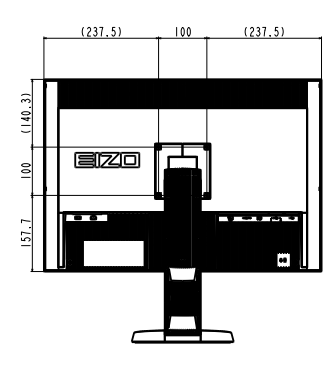

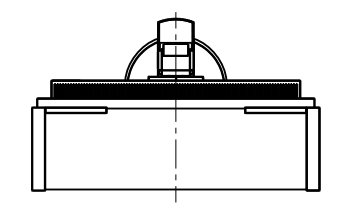

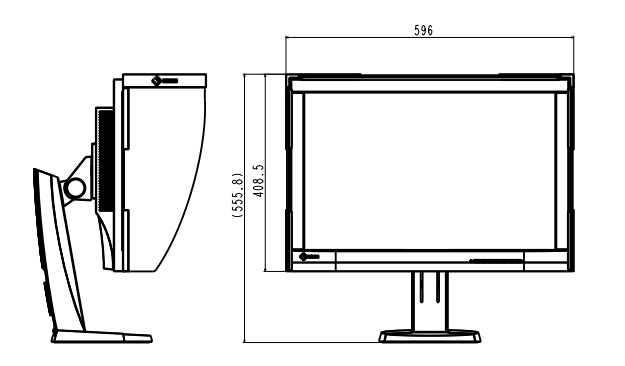

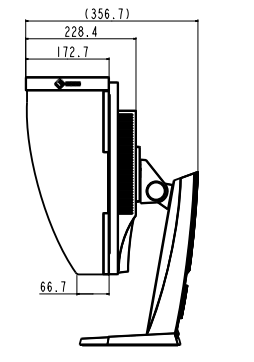

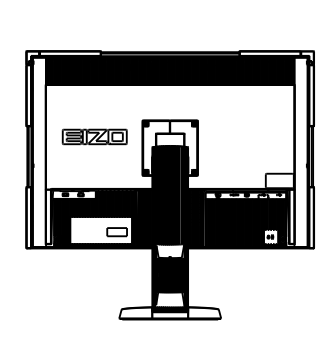

### **Accessories**

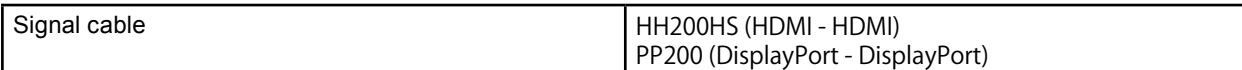

For the latest information about the accessories, refer to our web site. <http://www.eizoglobal.com>

# **Chapter 9 Glossary**

#### **Adobe®RGB**

This is a definition of the practical RGB color space proposed by Adobe Systems in 1998. The color reproduction range (color gamut) is broader than sRGB, and is highly adaptable to such fields as printing etc.

#### **Color Space**

YUV and RGB, etc. are available. YUV expresses the color by using the luminance (Y), the color difference of Blue (U), and the color difference of Red (V). RGB does this by using the gradation of the 3 colors, Red (R), Green (G), and Blue (B).

#### **DCI (Digital Cinema Initiatives)**

The company was founded by an association of U.S. film studios, and this company decides the specifications for digital cinema.

#### **DisplayPort**

This is the interface standard for image signals standardized in accordance with VESA. It was developed with the aim of replacing the conventional DVI and analog interfaces, and it can transmit high resolution signals and sound signals, which DVI does not support. The standard size and mini size connectors have been standardized.

#### **DVI (Digital Visual Interface)**

DVI is a digital interface standard. DVI allows direct transmission of the PC's digital data without loss.

This adopts the TMDS transmission system and DVI connectors. There are two types of DVI connectors. One is a DVI-D connector for digital signal input only. The other is a DVI-I connector for both digital and analog signal inputs.

#### **DVI DMPM (DVI Digital Monitor Power Management)**

DVI DMPM is a digital interface power saving function. The "Monitor ON (operating mode)" and "Active Off (power saving mode)" are indispensable for DVI DMPM as the monitor's power mode.

#### **EBU (European Broadcasting Union)**

The organization also includes broadcasting offices from Europe and North Africa, and it's role is to decide various technical standards etc.

#### **Gain**

This is used to adjust each color parameter for red, green and blue. An LCD monitor displays the color by the light passing through the panel color filter. Red, green and blue are the three primary colors. All the colors on the screen are displayed by combining these three colors. The color tone can be changed by adjusting the light intensity (volume) passing through each color's filter.

#### **Gamma**

Generally, the monitor brightness varies nonlinearly with the input signal level, which is called "Gamma Characteristic". When the gamma value is low, the middle tone area is displayed brighter, and darker when high. Changes to the gamma value will not affect contrast. A gamma value appropriate for the display content should be selected.

#### **HDCP (High-bandwidth Digital Content Protection)**

Digital signal coding system developed to copy-protect the digital contents, such as video, music, etc.

This helps to transmit the digital contents safely by coding the digital contents sent via the DVI or HDMI connector on the output side and decoding them on the input side.

Any digital contents cannot be reproduced if both of the equipments on the output and input sides are not applicable to HDCP system.

#### **HDMI (High-Definition Multimedia Interface)**

HDMI is a digital interface standard, developed for consumer electrical appliance or AV device. This standard is issued on the basis of the DVI standard which is one of an interface specification for the connection between a PC and a monitor. The projected image, sound and control signal without compressed enable to be transmitted with one cable.

#### **L\***

L\* is a lightness value based on the CIELUV and CIELAB color spaces. CIELUV and CIELAB are color spaces that describe the relationship between color and human vision, in which  $L^*$ corresponds to perceived brightness.

#### **Rec709**

Digital broadcasting (HDTV) standards defined by the ITU-R (International Telecommunication Union Radio Communication Sector).

#### **Rec1886**

Standards for the input/output characteristics of flat panel displays used in studio production for digital broadcasting (HDTV) specified by the ITU-R based on CRT characteristics.

#### **Resolution**

The LCD panel consists of numerous pixels of specified size, which are illuminated to form images. This monitor consists of horizontal 1920 pixels and 1200 vertical pixels. At a resolution of 1920 × 1200, all pixels are illuminated as a full screen (1:1).

#### **SMPTE-C**

One of the standards provided by the SMPTE (Society of Motion Picture and Television Engineers).

#### **sRGB (Standard RGB)**

International standard for color reproduction and color space among peripheral devices (such as monitors, printers, digital cameras, scanners). As a form of simple color matching for the Internet, colors can be displayed using tones close to those of the transmission and reception devices.

### **Temperature**

Color temperature is a method to measure the white color tone, generally indicated in degrees Kelvin. The screen becomes reddish at a low temperature, and bluish at a high temperature, like the flame temperature.

5000 K: Slightly reddish white

6500 K: White referred to as daylight-balanced color

9300 K: Slightly bluish white

# **Appendix**

# **Trademark**

The terms HDMI and HDMI High-Definition Multimedia Interface, and the HDMI Logo are trademarks or registered trademarks of HDMI Licensing, LLC in the United States and other countries.

The DisplayPort Compliance Logo and VESA are registered trademarks of the Video Electronics Standards Association.

Kensington and Microsaver are registered trademarks of ACCO Brands Corporation.

Intel, Intel Core, Pentium, and Thunderbolt are trademarks of Intel Corporation in the U.S. and/or other countries.

Microsoft, Windows and Windows Vista are registered trademarks of Microsoft Corporation in the United States and other countries.

Adobe is a registered trademark of Adobe Systems Incorporated in the United States and other countries.

Apple, Mac OS, Macintosh and ColorSync are registered trademarks of Apple Inc.

EIZO, the EIZO Logo, ColorEdge, DuraVision, FlexScan, FORIS, RadiCS, RadiForce, RadiNET, Raptor and ScreenManager are registered trademarks of EIZO Corporation in Japan and other countries. ColorEdge Tablet Controller, ColorNavigator, CuratOR, EcoView NET, EIZO EasyPIX, EIZO Monitor Configurator, EIZO ScreenSlicer, G-Ignition, i•Sound, Re/Vue, Screen Administrator and UniColor are trademarks of EIZO Corporation.

All other company and product names are trademarks or registered trademarks of their respective owners.

# **License / Copyright**

A round gothic bold bit map font designed by Ricoh is used for the characters displayed on this product.

# **FCC Declaration of Conformity**

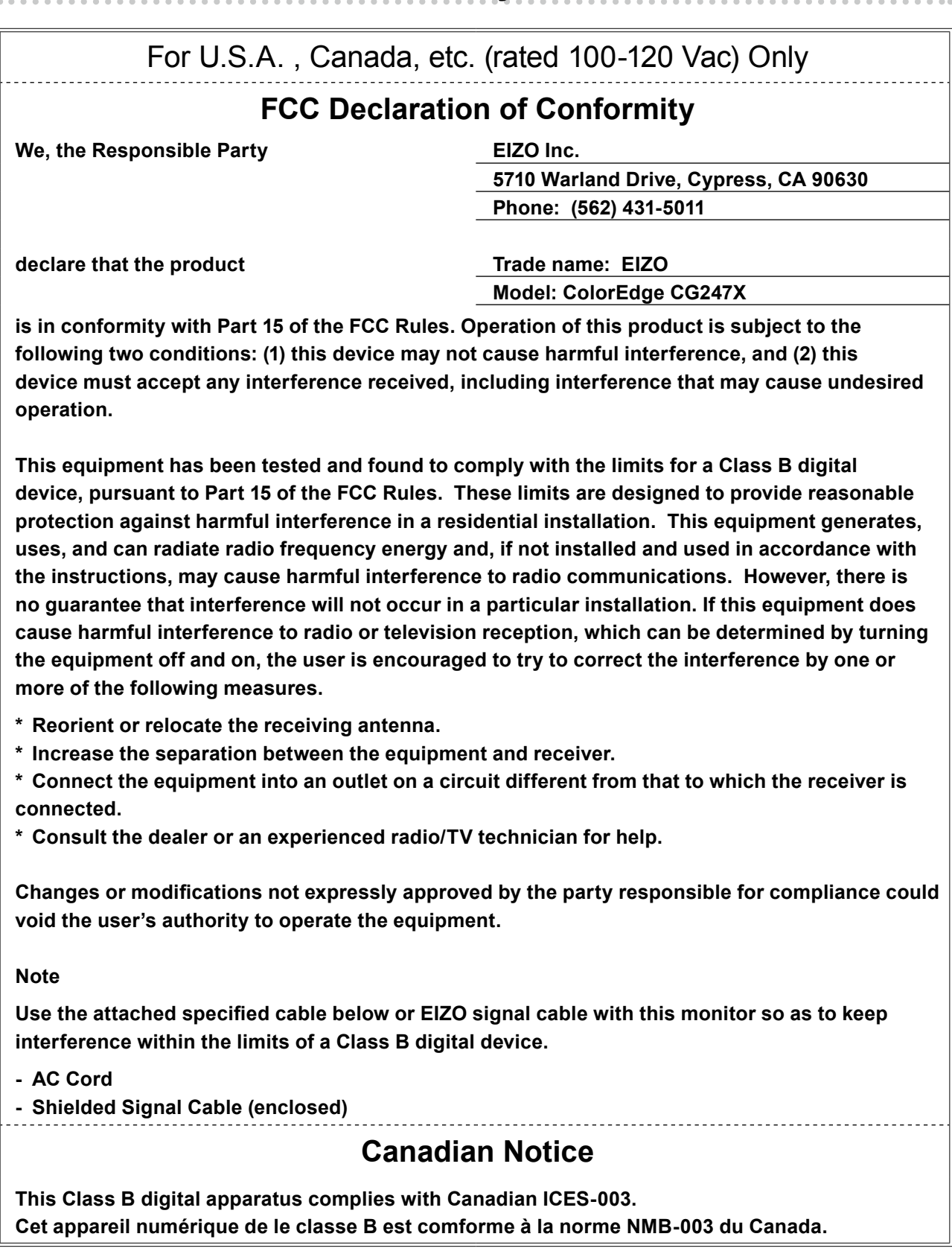

# **LIMITED WARRANTY**

### **LIMITED WARRANTY**

EIZO Corporation (hereinafter referred to as "**EIZO**") and distributors authorized by EIZO (hereinafter referred to as the "**Distributors**") warrant, subject to and in accordance with the terms of this limited warranty (hereinafter referred to as the "**Warranty**"), to the original purchaser (hereinafter referred to as the "**Original Purchaser**") who purchased the product specified in this document (hereinafter referred to as the "**Product**") from EIZO or Distributors, that EIZO and Distributors shall, at their sole discretion, either repair or replace the Product at no charge if the Original Purchaser becomes aware within the Warranty Period (defined below) that the Product malfunctions or is damaged in the course of normal use of the Product in accordance with the description in the instruction manual attached to the Product (hereinafter referred to as the "**User's Manual**").

The period of this Warranty is limited to (i) five (5) years from the date of purchase of the Product; or, limited to the expiration of (ii) 30,000 hours of its use of the Product (hereinafter referred to as the "**Warranty Period**"). However, the brightness of the Product shall be warranted only if the Product has been used within the recommended brightness described in the User's Manual. The Warranty Period for the brightness is also limited to five (5) years from the date of purchase of the Product subject to the usage time being less than or equal to 10,000 hours. EIZO and Distributors shall bear no liability or obligation with regard to the Product in relation to the Original Purchaser or any third parties other than as provided under this Warranty.

EIZO and Distributors will cease to hold or store any parts (excluding design parts) of the Product upon the expiration of five (5) years after the production of such parts is discontinued. In repairing the monitor, EIZO and Distributors will use renewal parts which comply with our QC standards. If the unit cannot be repaired due to its condition or the stockout of a relevant part, EIZO and Distributors may offer the replacement by a product with equivalent performance instead of repairing it.

The Warranty is valid only in the countries or territories where the Distributors are located. The Warranty does not restrict any legal rights of the Original Purchaser.

Notwithstanding any other provision of this Warranty, EIZO and Distributors shall have no obligation under this Warranty whatsoever in any of the cases as set forth below:

- (a) Any defect of the Product caused by freight damage, modification, alteration, abuse, misuse, accident, incorrect installation, disaster, faulty maintenance and/or improper repair by third party other than EIZO and Distributors;
- (b) Any incompatibility of the Product due to possible technical innovations and/or regulations;
- (c) Any deterioration of the sensor;
- (d) Any deterioration of display performance caused by the deterioration of expendable parts such as the LCD panel and/or backlight, etc. (e.g. changes in brightness, changes in brightness uniformity, changes in color, changes in color uniformity, defects in pixels including burnt pixels, etc.);
- (e) Any deterioration of the Product caused by the use at higher brightness than the recommended brightness described in the User's Manual;
- (f) Any defect of the Product caused by external equipment;
- (g) Any defect of the Product on which the original serial number has been altered or removed;
- (h) Any normal deterioration of the product, particularly that of consumables, accessories, and/or attachments (e.g. buttons, rotating parts, cables, User's Manual, etc.); and
- (i) sAny deformation, discoloration, and/or warp of the exterior of the product including that of the surface of the LCD panel.

To obtain service under the Warranty, the Original Purchaser must deliver the Product, freight prepaid, in its original package or other adequate package affording an equal degree of protection, assuming the risk of damage and/or loss in transit, to the local Distributor. The Original Purchaser must present proof of purchase of the Product and the date of such purchase when requesting services under the Warranty.

The Warranty Period for any replaced and/or repaired product under this Warranty shall expire at the end of the original Warranty Period.

EIZO OR DISTRIBUTORS ARE NOT RESPONSIBLE FOR ANY DAMAGE TO, OR LOSS OF, DATA OR OTHER INFORMATION STORED IN ANY MEDIA OR ANY PART OF ANY PRODUCT RETURNED TO EIZO OR DISTRIBUTORS FOR REPAIR.

EIZO AND DISTRIBUTORS MAKE NO FURTHER WARRANTIES, EXPRESSED OR IMPLIED, WITH RESPECT TO THE PRODUCT AND ITS QUALITY, PERFORMANCE, MERCHANTABILITY OR FITNESS FOR ANY PARTICULAR USE. IN NO EVENT SHALL EIZO OR DISTRIBUTORS BE LIABLE FOR ANY INCIDENTAL, INDIRECT, SPECIAL, CONSEQUENTIAL OR OTHER DAMAGE WHATSOEVER (INCLUDING, WITHOUT LIMITATION, DAMAGES FOR LOSS OF PROFIT, BUSINESS INTERRUPTION, LOSS OF BUSINESS INFORMATION, OR ANY OTHER PECUNIARY LOSS) ARISING OUT OF THE USE OR INABILITY TO USE THE PRODUCT OR IN ANY CONNECTION WITH THE PRODUCT, WHETHER BASED ON CONTRACT, TORT, NEGLIGENCE, STRICT LIABILITY OR OTHERWISE, EVEN IF EIZO OR DISTRIBUTORS HAVE BEEN ADVISED OF THE POSSIBILITY OF SUCH DAMAGES. THIS EXCLUSION ALSO INCLUDES ANY LIABILITY WHICH MAY ARISE OUT OF THIRD PARTY CLAIMS AGAINST THE ORIGINAL PURCHASER. THE ESSENCE OF THIS PROVISION IS TO LIMIT THE POTENTIAL LIABILITY OF EIZO AND DISTRIBUTORS ARISING OUT OF THIS LIMITEDWARRANTY AND/OR SALES.

# **Recycling Information**

# **Recycling Information**

. . . . . . . . .

This product, when disposed of, is supposed to be collected and recycled according to your country's legislation to reduce environmental burden. When you dispose of this product, please contact a distributor or an affiliate in your country.

The contact addressees are listed on the EIZO website below. http://www.eizoglobal.com

For recycling information for customers in Switzerland, please refer to the following website. http://www.swico.ch

### **Informationen zum Thema Recycling**

Dieses Produkt muss gemäß den Vorschriften Ihres Landes zur Entlastung der Umwelt recyclet werden. Wenden Sie sich bei der Entsorgung dieses Produkts an einen Verteiler oder eine Tochtergesellschaft in Ihrem Land.

Die Adressen zur Kontaktaufnahme sind auf der unten angegebenen Website von EIZO aufgeführt. http://www.eizoglobal.com

Kunden in der Schweiz entnehmen Informationen zum Recycling der folgenden Website: http://www.swico.ch

## **Informations sur le recyclage**

Ce produit doit être jeté aux points de collecte prévus à cet effet et recyclé conformément à la législation de votre pays, afin de réduire l'impact sur l'environnement. Lorsque vous jetez ce produit, veuillez contacter un distributeur ou une société affiliée de votre pays.

Les adresses des distributeurs sont répertoriées sur le site Web EIZO ci-dessous. http://www.eizoglobal.com

Pour les clients en Suisse, veuillez consulter le site Web suivant afin d'obtenir des informations sur le recyclage.

http://www.swico.ch

## **Información sobre reciclaje**

Este producto debe desecharse y reciclarse según la legislación del país para reducir el impacto medioambiental. Cuando desee deshacerse de este producto, póngase en contacto con un distribuidor o una filial de su país.

Encontrará las direcciones de contacto en el sitio web de EIZO que se indica a continuación. http://www.eizoglobal.com

## **Informazioni sul riciclaggio**

Per lo smaltimento e il riciclaggio del presente prodotto, attenersi alle normative vigenti nel proprio paese per ridurre l'impatto ambientale. Per lo smaltimento, rivolgersi ad un distributore o un affiliato presenti nel proprio paese.

Gli indirizzi sono elencati nel sito Web EIZO riportato di seguito. http://www.eizoglobal.com

Per informazioni sul riciclaggio per i clienti in Svizzera, consultare il sito Web riportato di seguito. http://www.swico.ch

# **Återvinningsinformation**

När denna produkt kasseras ska den hanteras och återvinnas enligt landets föreskrifter för att reducera miljöpåverkan. När du kasserar produkten ska du kontakta en distributör eller representant i ditt land. Kontaktadresserna listas på EIZO-webbplatsen nedan.

http://www.eizoglobal.com

## **Πληροφορίες ανακύκλωσης**

Το προϊόν αυτό, όταν απορρίπτεται, πρέπει να συλλέγεται και να ανακυκλώνεται σύμφωνα με τη νομοθεσία της χώρας σας έτσι ώστε να μην επιβαρύνει το περιβάλλον. Για να απορρίψετε το προϊόν, επικοινωνήστε με έναν αντιπρόσωπο ή μια θυγατρική εταιρεία στη χώρα σας.

Οι διευθύνσεις επικοινωνίας αναγράφονται στην τοποθεσία web της EIZO παρακάτω. http://www.eizoglobal.com

### Сведения по утилизации

По истечении срока службы данного продукта его следует принести на сборный пункт и утилизировать в соответствии с действующими предписаниями в вашей стране, чтобы уменьшить вредное воздействие на окружающую среду. Прежде чем выбросить данный продукт, обратитесь к дистрибьютору или в местное представительство компании в вашей стране.

Контактные адреса можно найти на веб-узле EIZO.

http://www.eizoglobal.com

### **Informatie over recycling**

Wanneer u dit product wilt weggooien, moet het uit milieu-overwegingen worden verzameld en gerecycled volgens de betreffende wetgeving van uw land. Wanneer u dit product wilt weggooien, moet u contact opnemen met een distributeur of een partner in uw land.

De contactadressen worden vermeld op de volgende EIZO-website.

http://www.eizoglobal.com

### **Informação sobre reciclagem**

Este produto, quando o deitar fora, deve ser recolhido e reciclado de acordo com a legislação do seu país para reduzir a poluição. Quando deitar fora este produto, contacte um distribuidor ou uma filial no seu país. Os endereços de contacto estão listados no website do EIZO, abaixo. http://www.eizoglobal.com

### **Oplysninger om genbrug**

Dette produkt forventes ved bortskaffelse at blive indsamlet og genbrugt i overensstemmelse med lovgivningen i dit land for at reducere belastningen af miljøet. Når du bortskaffer denne produkt, skal du kontakte en distributør eller et tilknyttet selskab i dit land.

Adresserne på kontaktpersonerne er angivet på EIZO's websted nedenfor.

http://www.eizoglobal.com

### **Kierrätystä koskevia tietoja**

Tuote tulee hävittää kierrättämällä maan lainsäädännön mukaisesti ympäristön kuormittumisen vähentämiseksi. Kun hävität tuotteen, ota yhteyttä jälleenmyyjään tai tytäryhtiöön maassasi. Yhteystiedot löytyvät EIZOn Internet-sivustolta. http://www.eizoglobal.com

### **Wykorzystanie surowców wtórnych**

Ten produkt po zużyciu powinien być zbierany i przetwarzany zgodnie z krajowymi przepisami dotyczącymi ochrony środowiska. Wyrzucając ten produkt, należy skontaktować się z lokalnym dystrybutorem lub partnerem. Adresy kontaktowe można znaleźć we wskazanej poniżej witrynie internetowej firmy EIZO. http://www.eizoglobal.com

### **Informace o recyklaci**

Při likvidaci produktu musí být produkt vyzvednut a recyklován podle zákonů příslušné země, aby nedocházelo k zatěžování životního prostředí. Zbavujete-li se produktu, kontaktujte distributora nebo pobočku ve své zemi. Kontaktní adresy jsou uvedeny na následující webové stránce společnosti EIZO. http://www.eizoglobal.com

### **Ringlussevõtu alane teave**

Keskkonnakoormuse vähendamiseks tuleks kasutatud tooted kokku koguda ja võtta ringlusse vastavalt teie riigi seadustele. Kui kõrvaldate käesoleva toote, võtke palun ühendust turustaja või filiaaliga oma riigis. Kontaktisikud on toodud EIZO veebilehel järgmisel aadressil: http://www.eizoglobal.com

## **Újrahasznosítási információ**

Jelen terméket, amikor eldobjuk, az illető ország törvényei alapján kell összegyűjteni és újrahasznosítani, hogy csökkentsük a környezet terhelését. Amikor ezt a terméket eldobja, kérjük lépjen kapcsolatba egy országon belüli forgalmazóval vagy társvállalkozással.

A kapcsolat címei az EIZO alábbi weboldalán találhatók felsorolva:

http://www.eizoglobal.com

## **Podatki o recikliranju**

Ob koncu uporabe odslužen izdelek izročite na zbirno mesto za recikliranje v skladu z okoljevarstveno zakonodajo vaše države. Prosimo, da se pri odstranjevanju izdelka obrnete na lokalnega distributerja ali podružnico.

Kontaktni naslovi so objavljeni na spodaj navedenih spletnih straneh EIZO: http://www.eizoglobal.com

## **Informácie o recyklácii**

Pri likvidácii musí byť tento výrobok recyklovaný v súlade s legislatívou vašej krajiny, aby sa znížilo zaťaženie životného prostredia. Keď sa chcete zbaviť tohto výrobku, kontaktujte prosím distribútora alebo pobočku vo vašej krajine.

Zoznam kontaktných adries je uvedený na nasledovnej webovej stránke firmy EIZO: http://www.eizoglobal.com

## **Pārstrādes informācija**

Utilizējot šo produktu, tā savākšana un pārstrāde veicama atbilstoši jūsu valsts likumdošanas prasībām attiecībā uz slodzes uz vidi samazināšanu. Lai veiktu šī produkta utilizāciju, sazinieties ar izplatītāju vai pārstāvniecību jūsu valstī.

Kontaktadreses ir norādītas zemāk minētajā EIZO tīmekļa vietnē. http://www.eizoglobal.com

## **Informacija apie grąžinamąjį perdirbimą**

Šalinant (išmetant) šiuos gaminius juos reikia surinkti ir perdirbti grąžinamuoju būdu pagal jūsų šalies teisės aktus, siekiant sumažinti aplinkos teršimą. Kai reikia išmesti šį gaminį, kreipkitės į jūsų šalyje veikiančią gaminių pardavimo atstovybę arba jos filialą.

Kontaktiniai adresatai nurodyti EIZO interneto svetainėje. http://www.eizoglobal.com

### **Информация относно рециклиране**

При изхвърлянето на този продукт се предлага събирането и рециклирането му съобразно законите на вашата страна за да се намали замърсяването на околната среда. Когато искате да се освободите от този продукт, моля свържете се с търговския му представител или със съответните органи отговарящи за това във вашата страна.

Данните за връзка с нас са описани на следния Интернет сайт на EIZO: http://www.eizoglobal.com

## **Informaţie referitoare la reciclare**

Acest produs, când debarasat, trebuie colectat şi reciclat conform legislaţiei ţării rspective ca să reducem sarcina mediului. Când se debarasează de acest produs, vă rugăm să contactați un distribuitor sau un afiliat al ţării respective.

Adresele de contact le găsiti pe pagina de web al EIZO: http://www.eizoglobal.com

### معلو مات عن اعادة التدوير

عند التخلص من هذا المنتج، من الضروري تجميعه واعادة تدويره وفقاً للقوانين المتبعة في بلدك لتقليل العبء المسلط على البيئة . عندما تتخلصُّ من هذا المنتج، يرجى الاتصال بموزع أو طرف منتسب إليه في بلدك . عناوين الاتصال مدرجة في موقع ايزو EIZO ادّناه على شبكة الانترنت. ۖ http://www.eizoglobal.com

## **Geri Dönüşüm Bilgisi**

Bu ürünün, atılacağı zaman, ülkenizin çevre kirliliğinin azaltılması konusundaki mevzuatına göre toplanması ve yeniden değerlendirilmesi gerekmektedir. Ürünü atacağınız zaman lütfen ülkenizdeki bir distribütör veya ilgili kuruluşla temasa geçiniz.

İrtibat adresleri aşağıdaki EIZO web sitesinde verilmiştir. http://www.eizoglobal.com

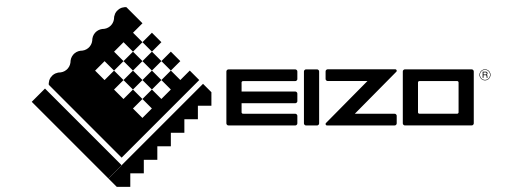